# Windows Movie Maker 2022 取扱説明書

# クイック スタート

### 1. Windows Movie Maker に画像やビデオを取り込む

Import images and videos(画像とビデオの取り込み)ボタンをクリックする をクリックすると、Windows Movie Maker のプロジェクトにファイルを取り込むことができます。

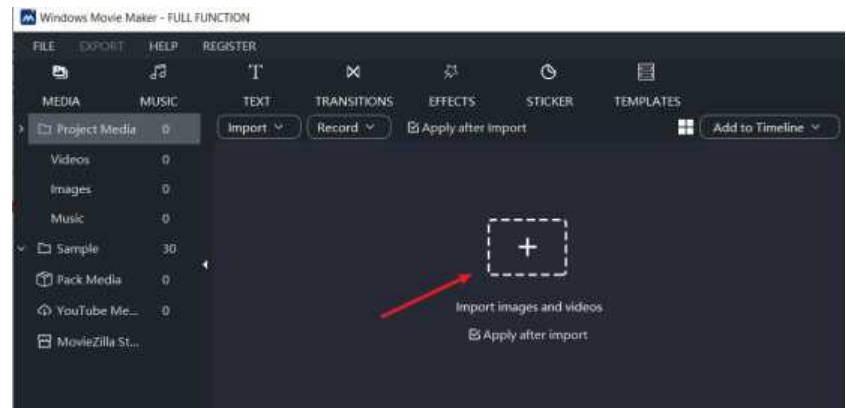

## 2. 対象ファイルを選択し、タイムラインに追加

ムービーに追加したいクリップを選択し、Add to Timeline(タイムラインに追加)ボタンをクリックします。 又は、タイムラインに直接ドラッグすることもできます。

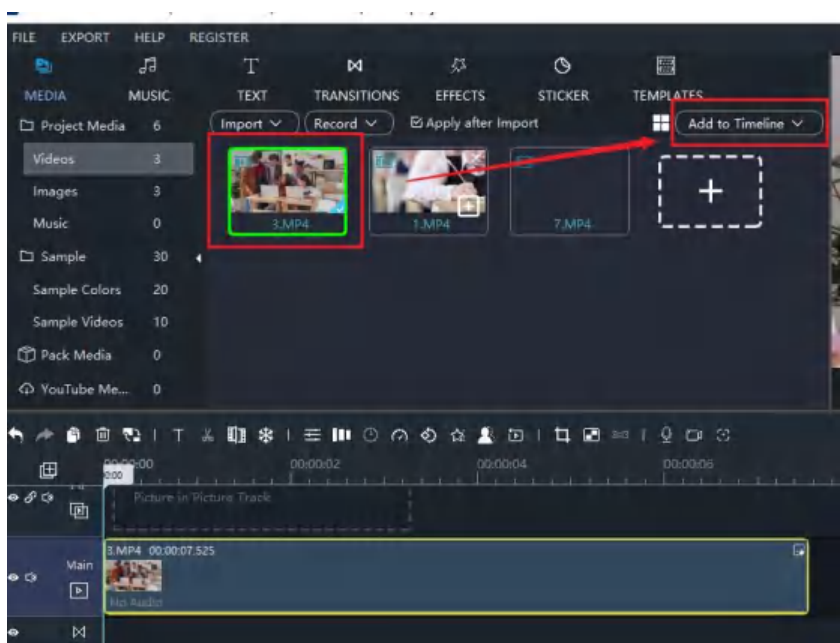

### 3. タイムラインに画像間のトランジションを追加

Transitions(トランジション)パネルに切り替えます。 2 つの画像ごとに様々なトランジョン(移行)を追加できます。 トランジションを 1 つずつ選択して追加するか、Random to All(全てにランダム)ボタンをクリックするだけです。 各画像が自動的に前にランダムトランジョンが追加されます。その後は、そのままにしたり、特定のトランジショ ンを修正したりすることができます。

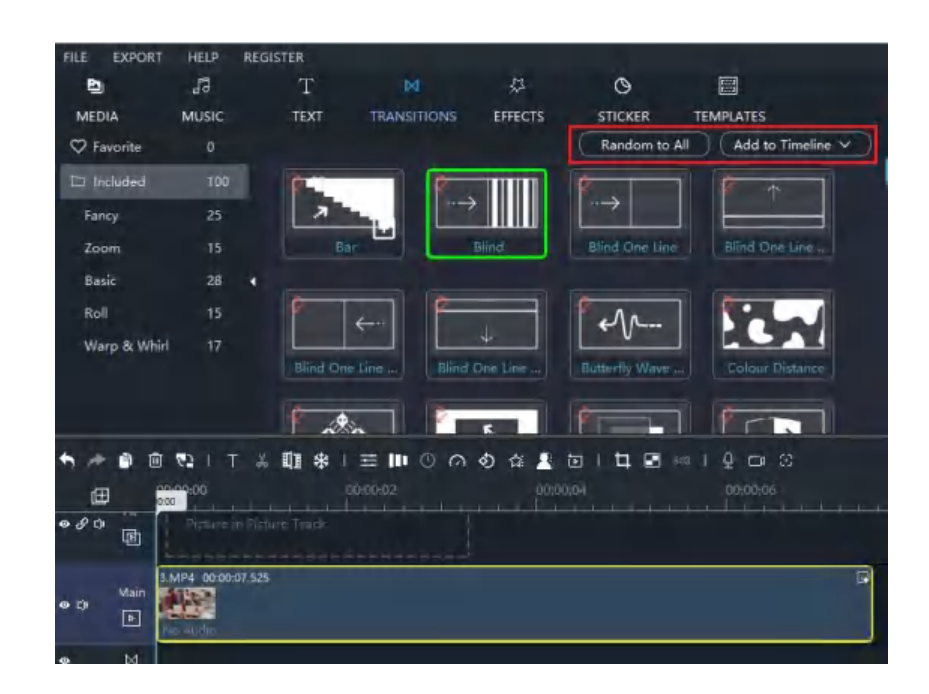

### 4. ムービーのタイムラインに音楽を追加

Music(ミュージック)パネルに切り替えます。 映画には音楽が有るはずです。 ダブルクリックすると、対象の音 楽をプレビューすることができます。 タイムラインのオーディオトラックにドラッグすると、音楽がタイムラインに 追加されます。

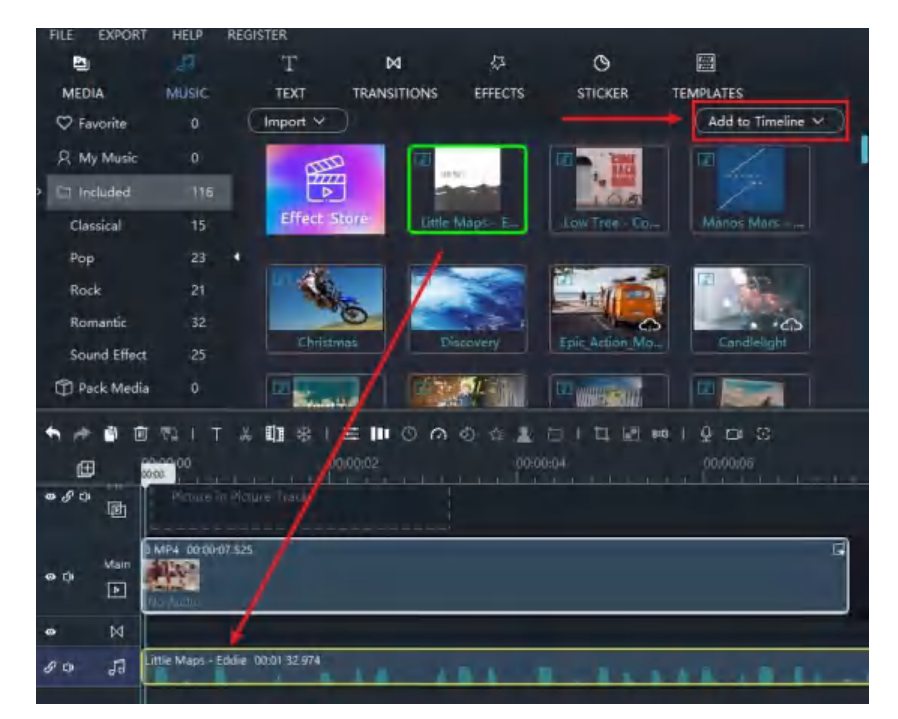

### 5. ムービーをビデオファイルに書き出し

Export(エクスポート)ボタンをクリックし、最初のクイックムービーをご覧ください。ターゲットフォーマットを選択 して、Export をクリックするだけでムービーがエクスポートされ、ローカルディスクに保存されます。

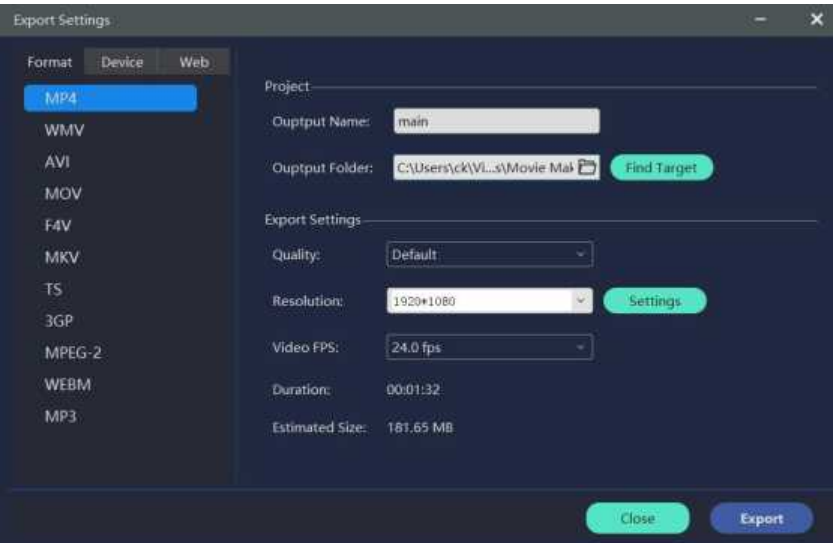

### Windows Movie Maker のタイムライントラックとは?

Windows Movie Maker のワークスペースでは、ステージの上にタイムラインが表示されます。

タイムラインには、メディアを整理したり、メディアの時間をコントロールするのに役立つレイヤーや フレームが含まれています。

5 種類有り: メインメディアトラック、PIP (ピクチャーインピクチャー) ビデオトラック、テキスト トラック、オーディオトラック、オーバーレイトラックです。

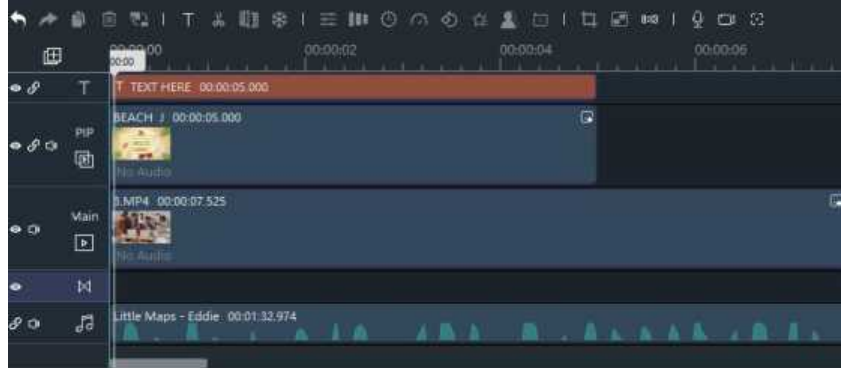

トラックのオン/オフ: Eye(目)アイコンをクリックすると、トラックの表示/非表示が切り替わりま すので、メディアを削除することなく編集状況を確認することができます。

ミュートトラック: Speaker(スピーカー)アイコンをクリックすると、そのメディアの音声をミュー ト、又はミュート解除します。

リンクトラック: Clip (クリップ) アイコンをクリックすると、白い枠で囲まれたメインビデオトラッ クのメディアクリップがリンクされます。

ここでは、すべてのメディア素材が種類別に分類され、開始順で並んでいます。編集中に学ばなければ ならない最も重要なことの一つです。

又、拡大・縮小も可能です。或いは、もっといろいろなものを入れられるように、トラックを増やすこ ともできます。

#### Add Track (トラック追加)

トラックが足りないと思ったら、自由に追加することができます。 メニューの Add Track (トラック追 加)ボタンをクリックします。

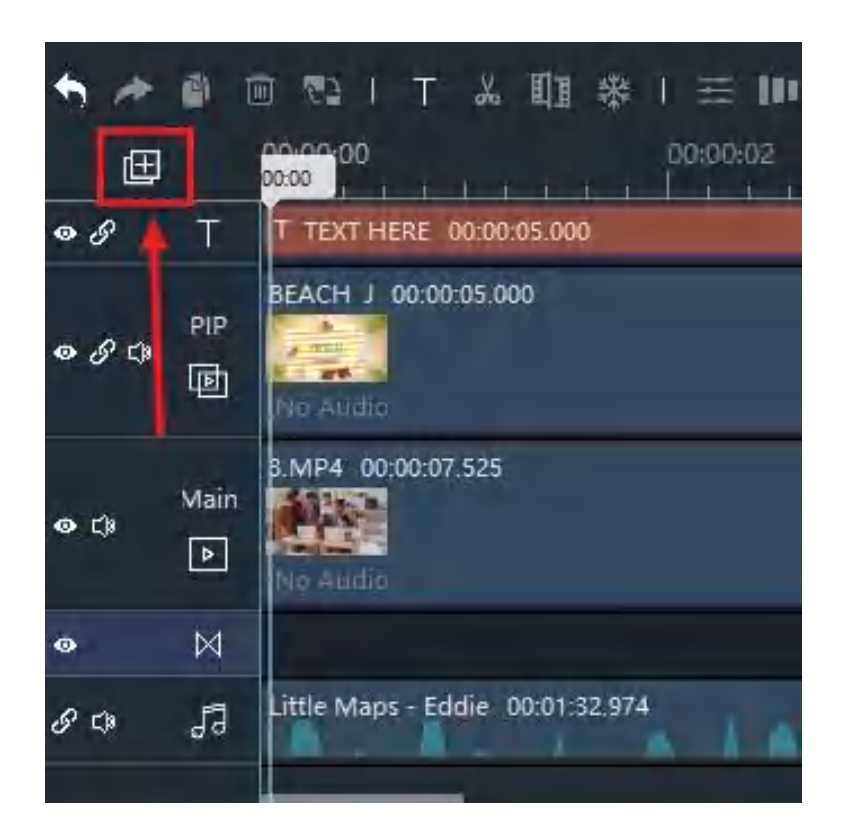

そして、追加したいトラックを選択することができます。

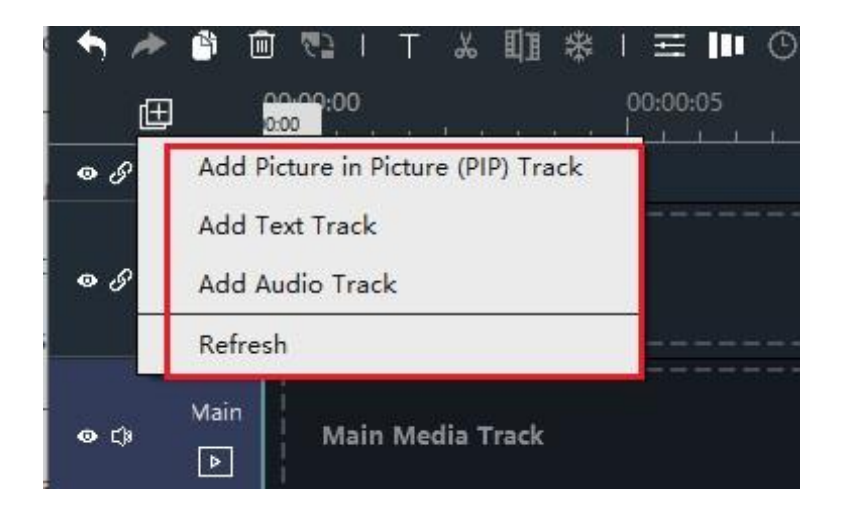

トラックを右クリックし、Remove Track (トラック削除)を選択しクリックすると、トラックとトラッ ク上のコンテンツが削除されます。

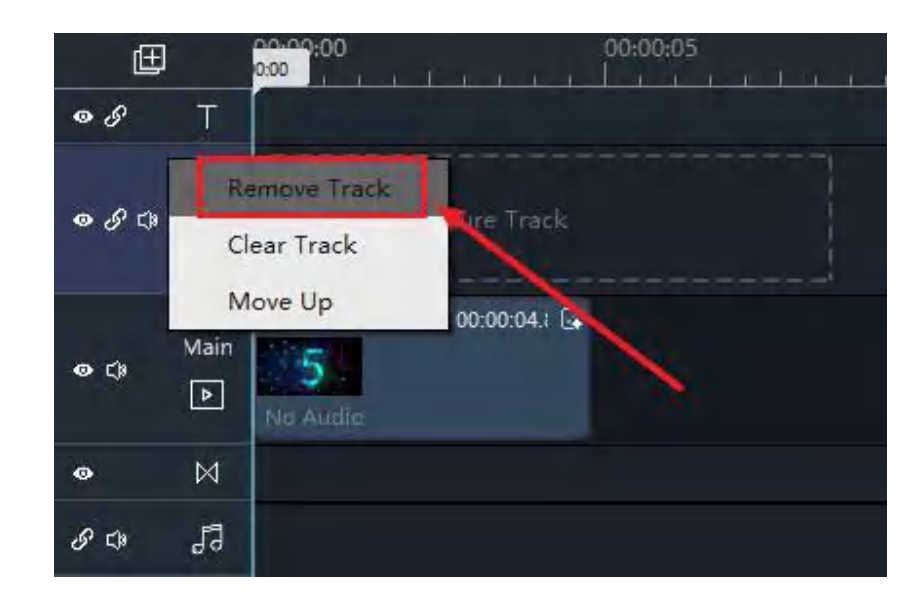

Scale Timeline(スケールタイムライン)

白い○をドラッグすることで、ワークスペースに合わせてタイムラインを調整することができます。

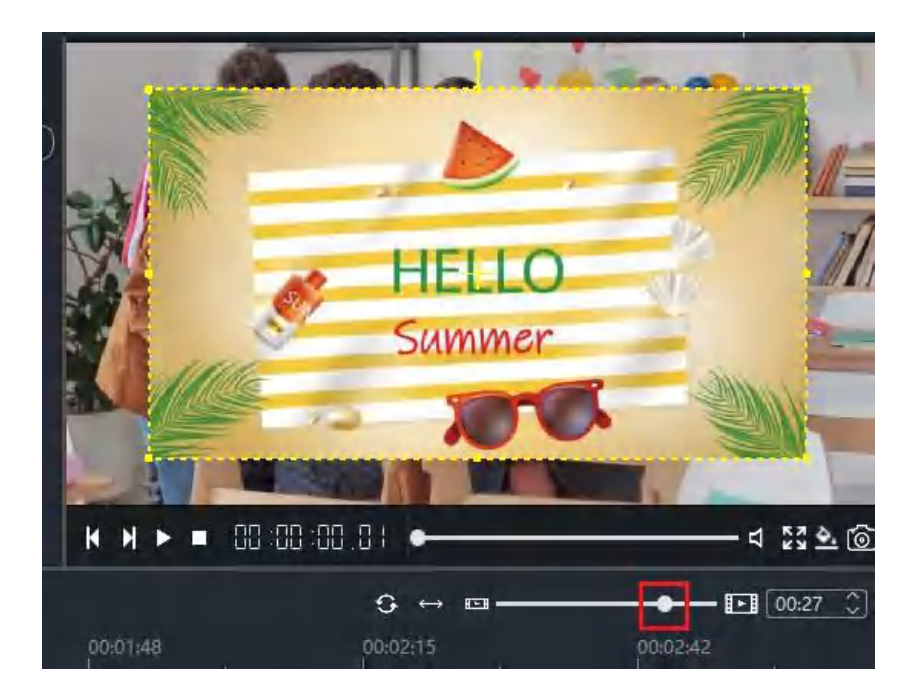

二重矢印をクリックすると、ワークスペースがタイムライン全体に自動的にフィットし、すべてのストーリータイム が表示されます。

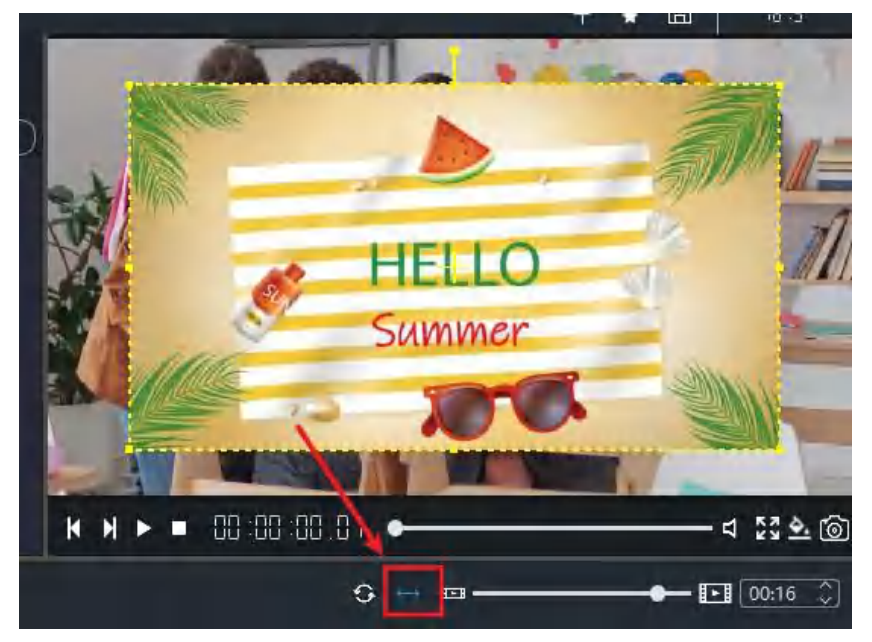

Zoom out timeline (タイムラインのズームアウト):

Small Movie アイコンをクリックすると、タイムラインが拡大表示されます。

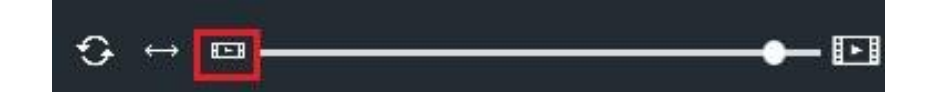

Zoom in timeline (タイムラインのズームイン):

Big Movie アイコンをクリックすると、タイムラインが拡大表示されます。タイムラインを編集しやす い縮尺に自動的に調整することができます。

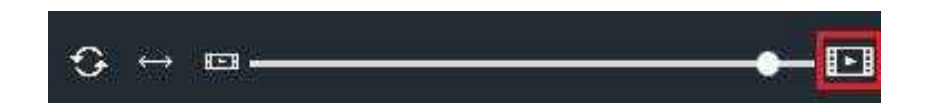

Refresh timeline (リフレッシュのタイムライン):

Refresh アイコンをクリックすると、タイムラインに関するいくつかの問題をクリーンアップするのに 役立ちます。

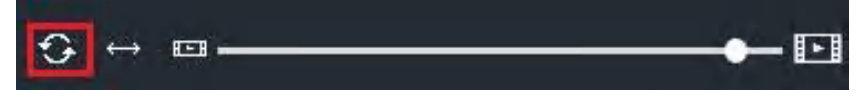

### Windows Movie Maker 2022 の言語を変更する方法

Windows Movie Maker は、シンプルで効果的なビデオ編集ソフトウェアです。そのユーザーフレンドリ ーなインターフェイスと、素晴らしいオーディオ・ビジュアルエフェクトで、多くのユーザーの心を掴 んでいます。

簡単なスライドショーからプロフェッショナルなカットまで、このビデオ編集ソフトが有れば、あらゆ る作業をこなせます。その結果、Windows Movie Maker は、ビデオ編集が必要なときに多くの人が最初 に選択するようになりました。

Windows Movie Maker は、以下のような多言語に対応できるようになりました。

English (UK) English (US) Deutsch Français Italiano Español 日本語 한국어 Português Русский Nederlands Polski عربي 简体中文 繁體中文

ここでは、Windows Movie Maker で言語を変更する方法を紹介します。

ステップ 1: Windows Movie Maker を起動します。

デスクトップ上の Windows Movie Maker のアイコンをダブルクリックすると、このようなメインインタ ーフェイスが表示されます。

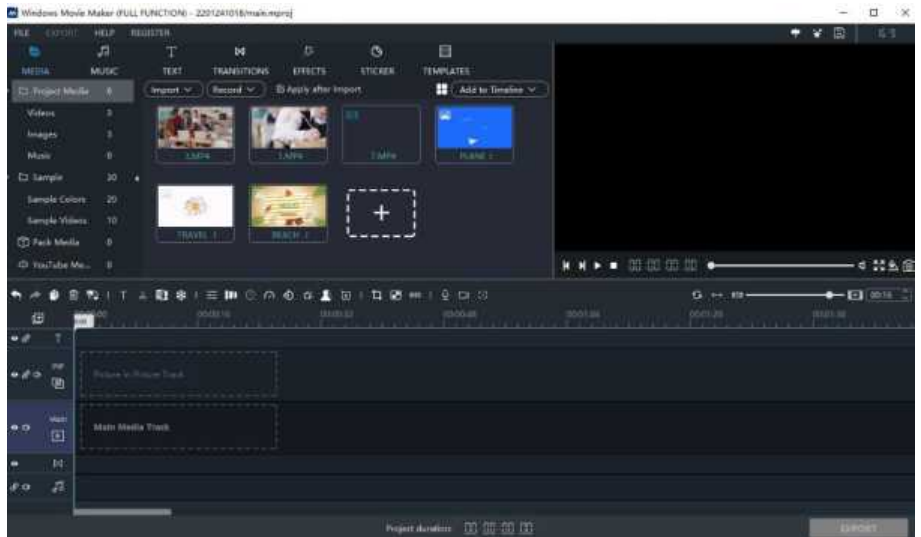

#### ステップ 2: 設定の変更

FILE (ファイル) ボタンの下に有る settings (設定) をクリックします。

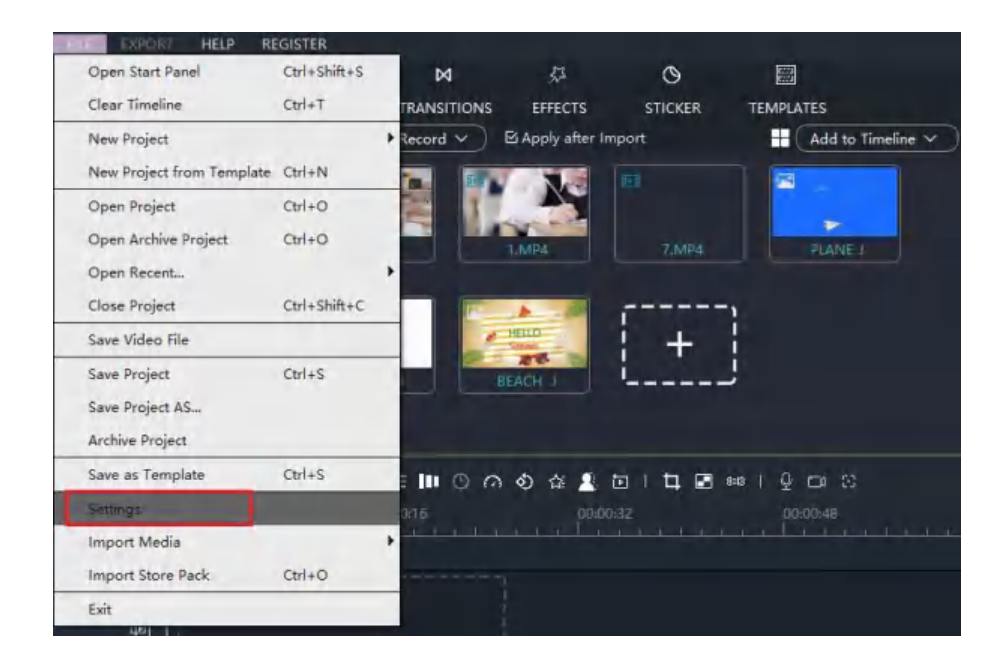

Language(言語)オプションを探し、リストから必要な言語を選択し「OK」をクリックします。

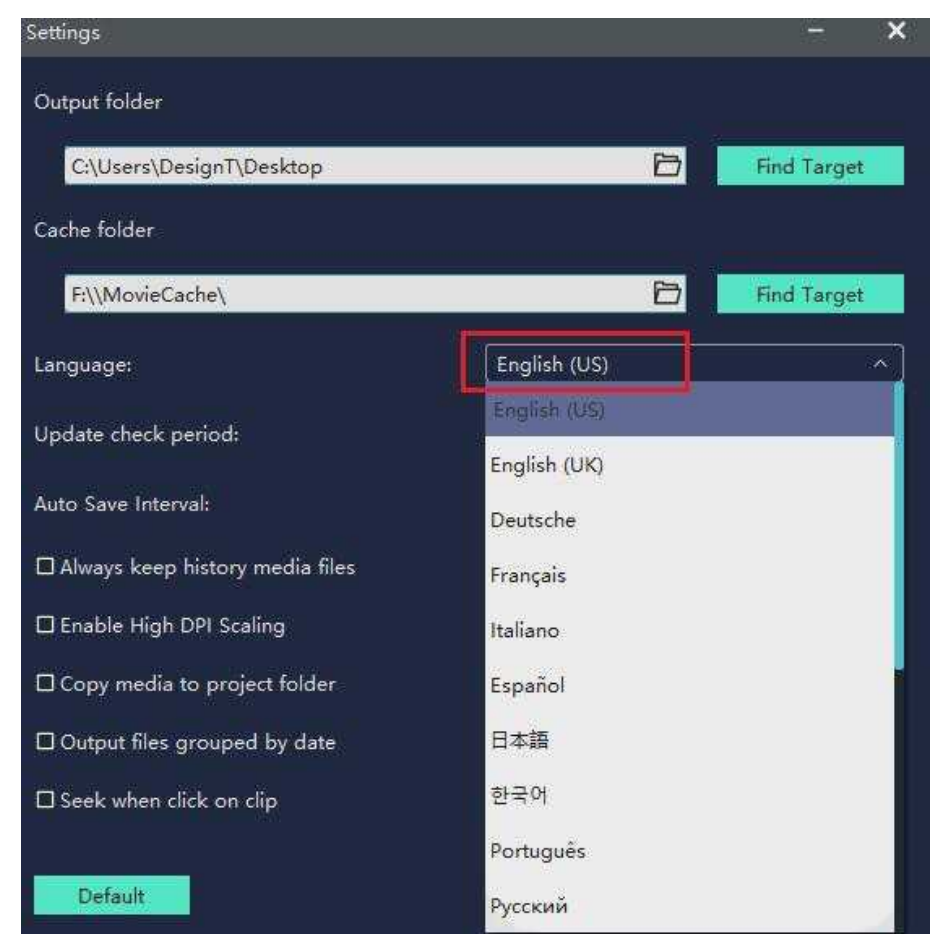

#### ステップ 3: Windows Movie Maker を再起動する

変更を有効にするには、Windows Movie Maker を再起動する必要が有ります。

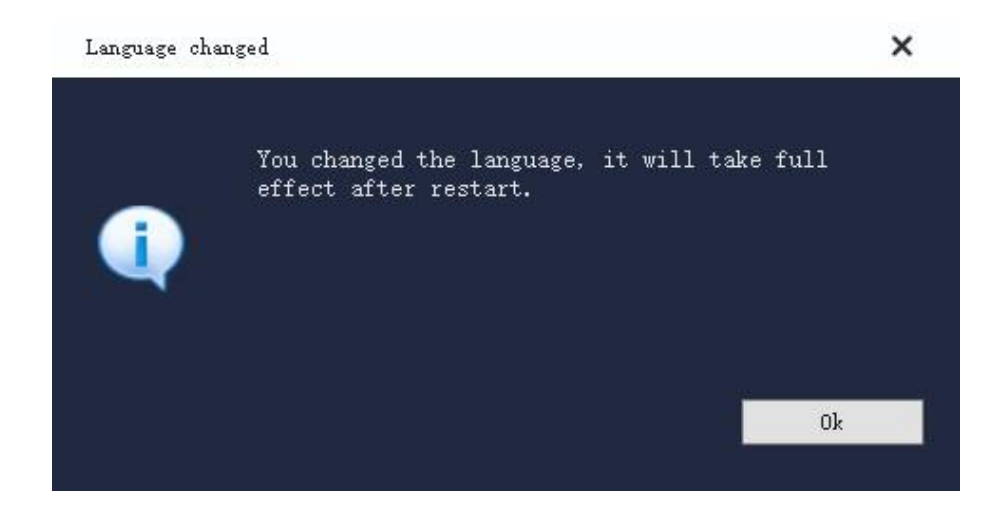

### Windows Movie Maker でキーボードショートカットを使う方法

Windows Movie Maker より素早く使えるようにする為のキーボードショートカットの一覧です。

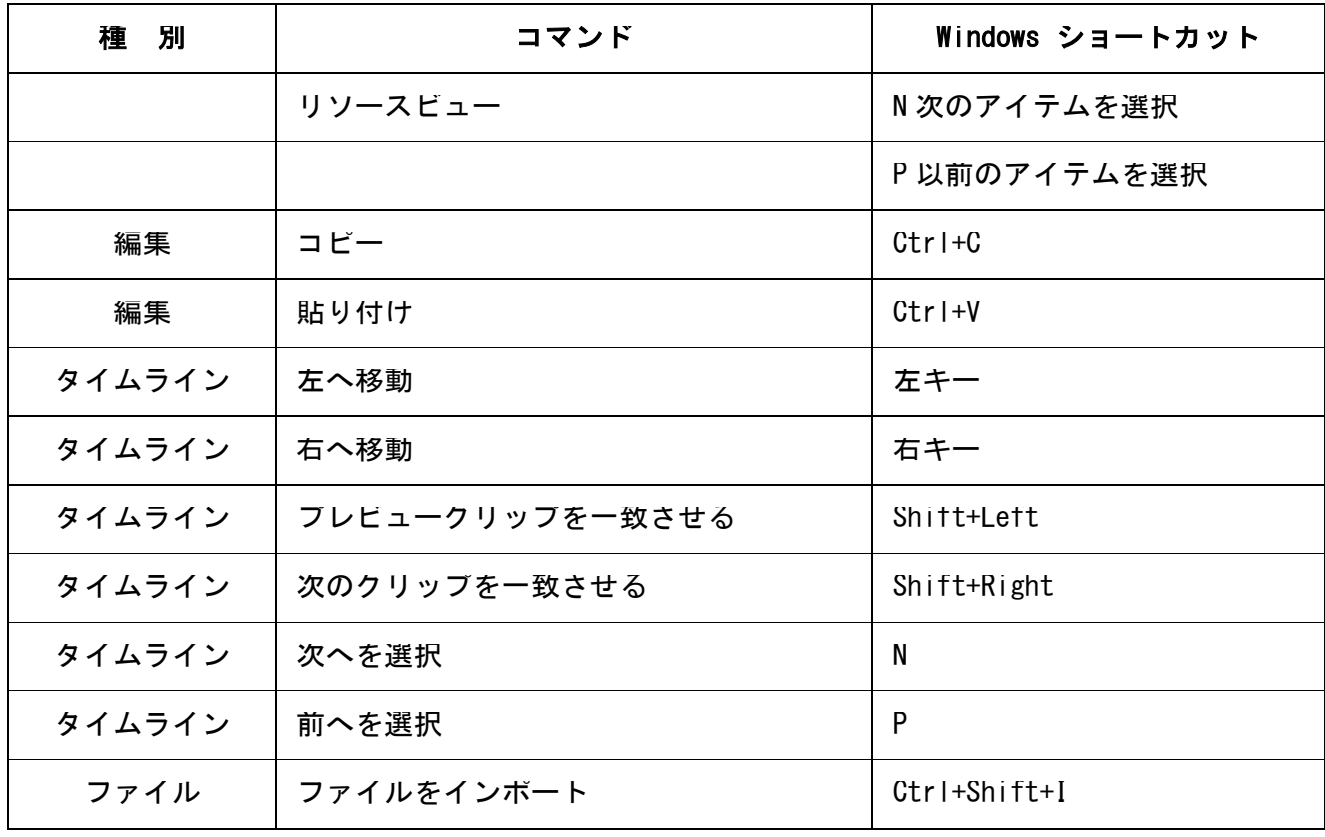

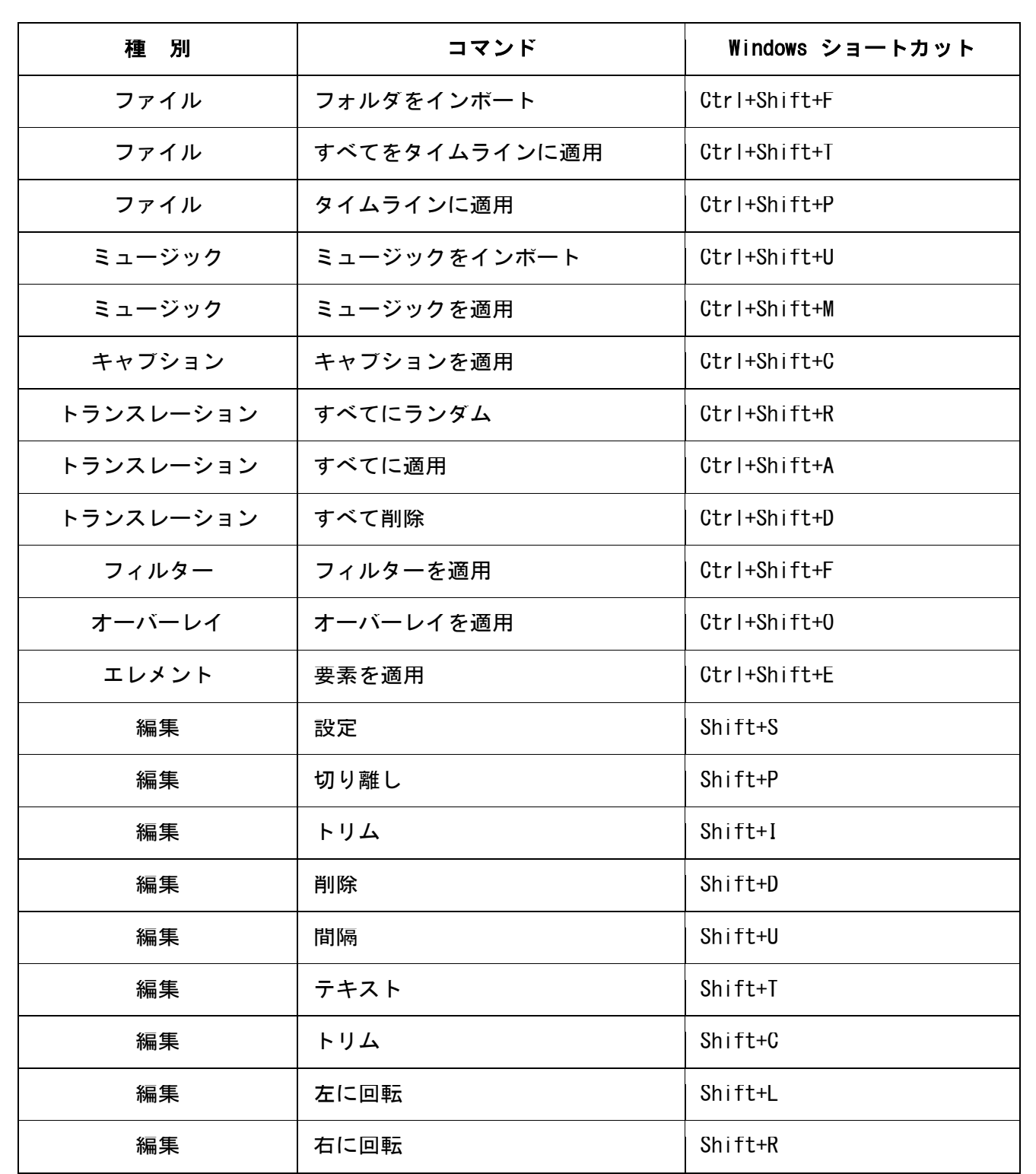

### Windows Movie Maker でプロジェクトを作成および管理する方法

このプロジェクトは、ビデオ、又は スライドショーですべての作業を維持しています。 プロジェクトを保存して作業を後で完了するか、完了後に何かを編集する必要が有る場合は、作業を再 開できます。ビデオの作業を開始すると、新しいプロジェクトが自動的に作成されます。

新しいプロジェクトを作成するには、最初にトップメニューの FILE(ファイル)ボタンをクリックします。

#### **FILE EXPORT HELP REGISTER**

ここで New Project (新しいプロジェクト)を選択してください。

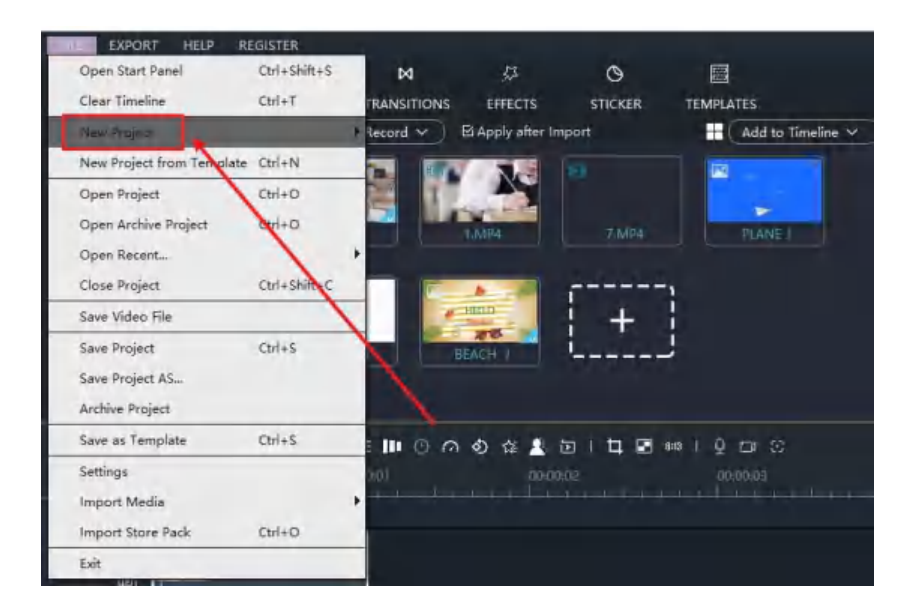

必要なビデオ比を選択します。

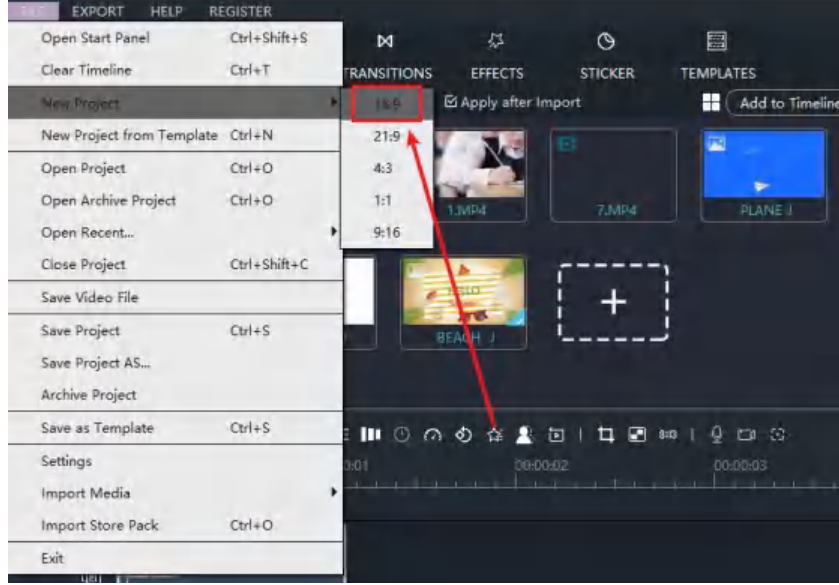

これで、プレビューウィンドウに適切な比率が表示されていることがわかります。

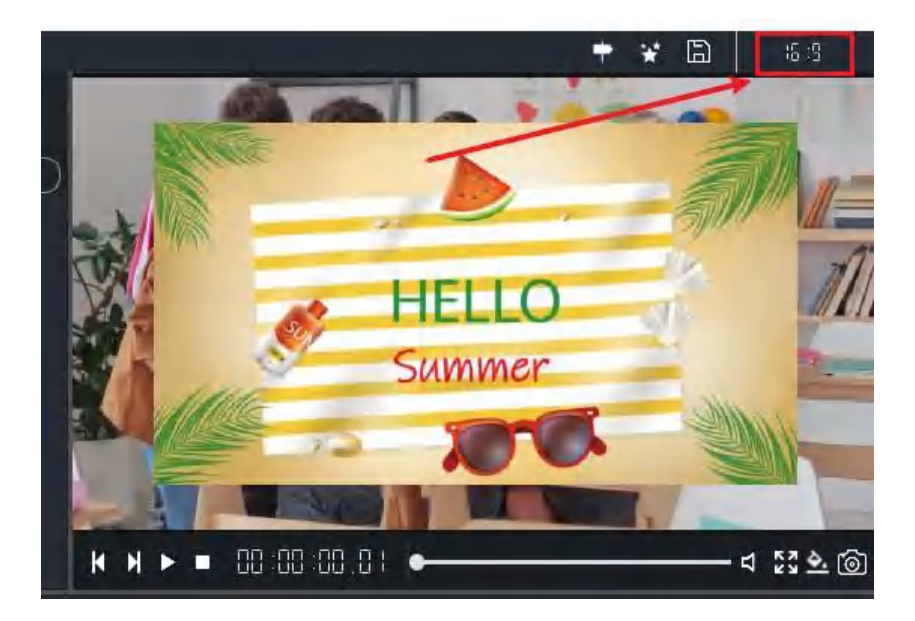

# Windows Movie Maker でプロジェクトを保存する方法

作業を終えたら、次の編集のためにプロジェクトを保存できます。

最初にトップメニューのFILE (ファイル)ボタンをクリックします。

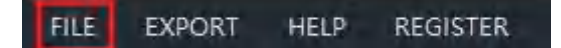

Save Project As([プロジェクトを保存]をクリックしてプロジェクトを保存します。

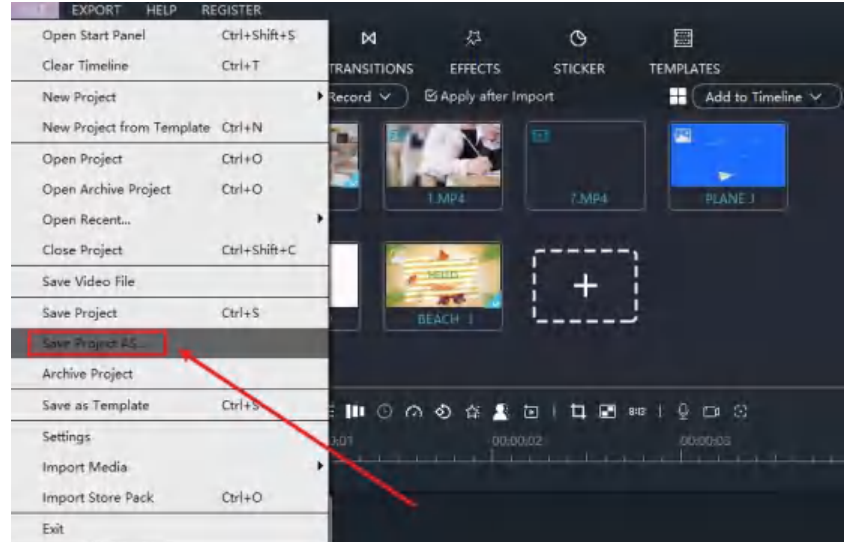

ここにビデオの名前を入力してください。

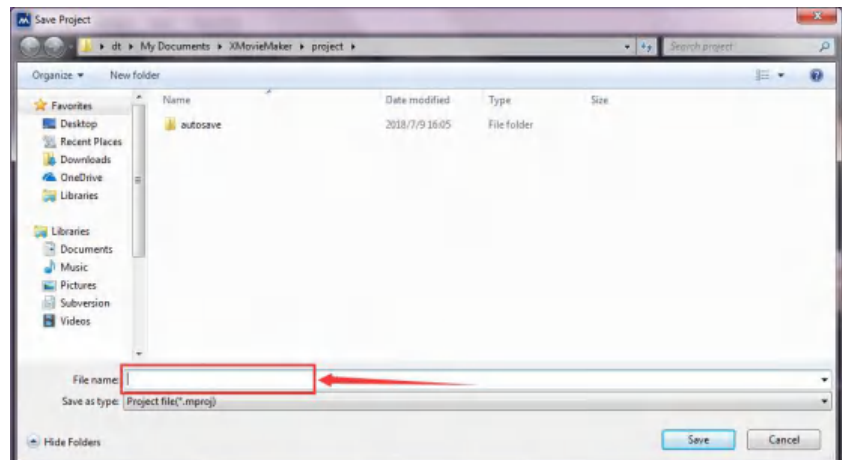

Save (保存) をクリックすることを忘れないでください。

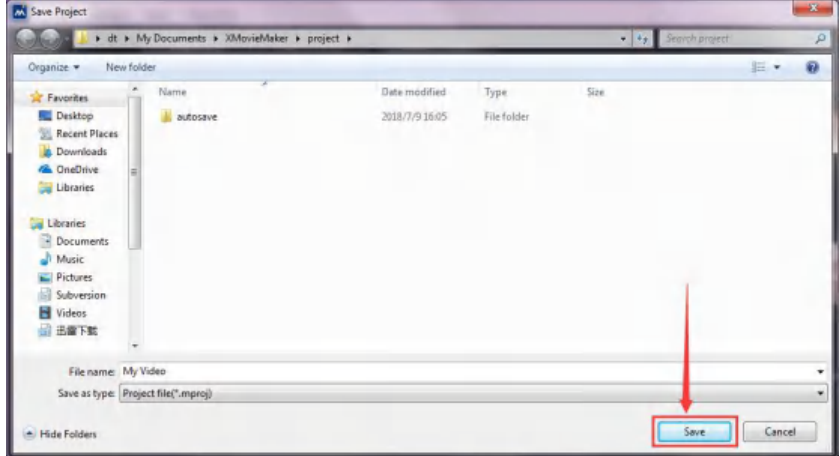

編集中は、CTRL+S を押してプロジェクトをすぐに保存することもできます。

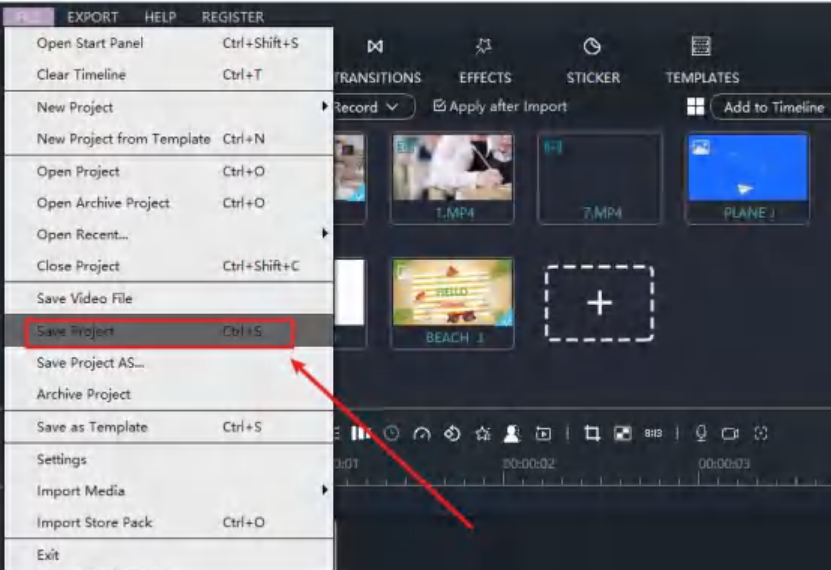

### Windows Movie Maker でプロジェクトをアーカイブする方法

Archive Project (アーカイブプロジェクト):

すべてのビデオ、オーディオファイル、テキスト、エフェクト、および編集コントロールを zip ファイ ルに保存します。他のコンピューターで開いて編集を続けることができます。

プロジェクトをアーカイブするには、最初にトップメニューのFILE(ファイル)ボタンをクリックしてください。

**AN FILE** EXECTT TOOLS HELP REGISTER

Archive Project(アーカイブプロジェクト)をクリックします。

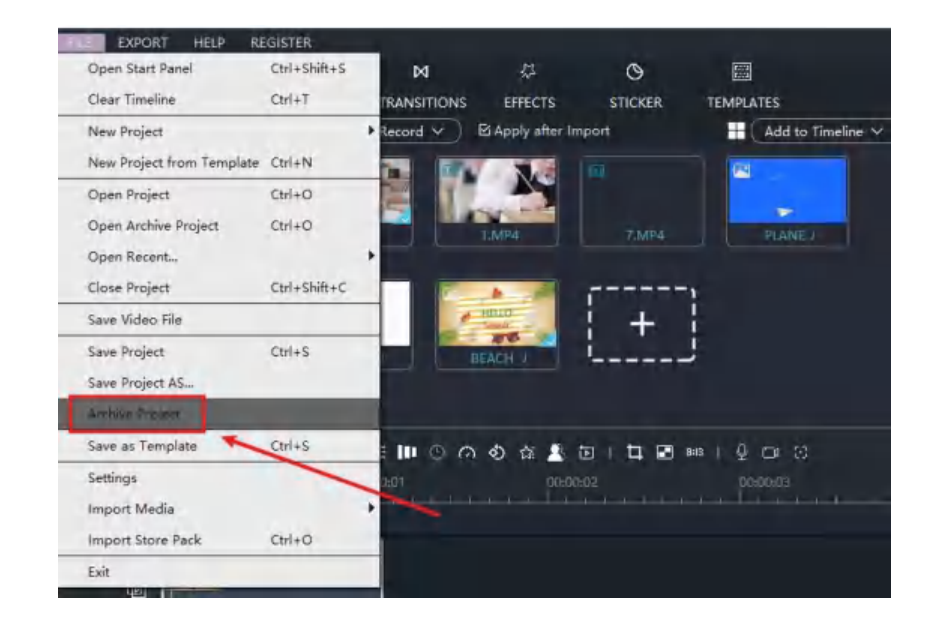

ここにビデオの名前を入力してください。

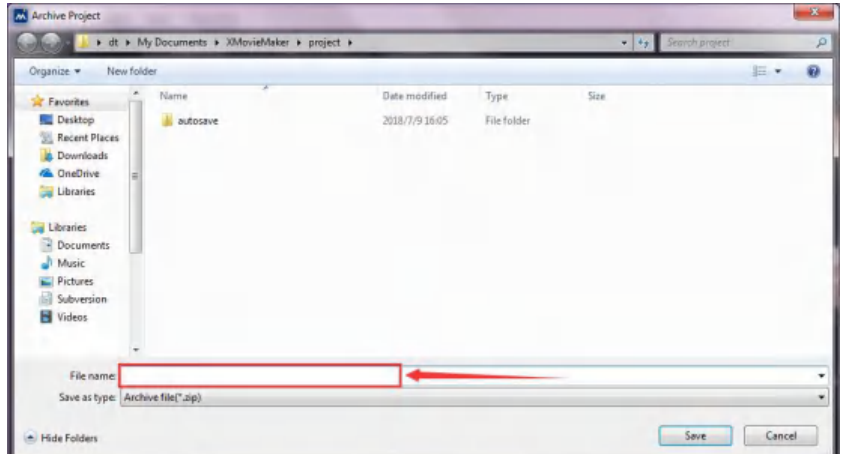

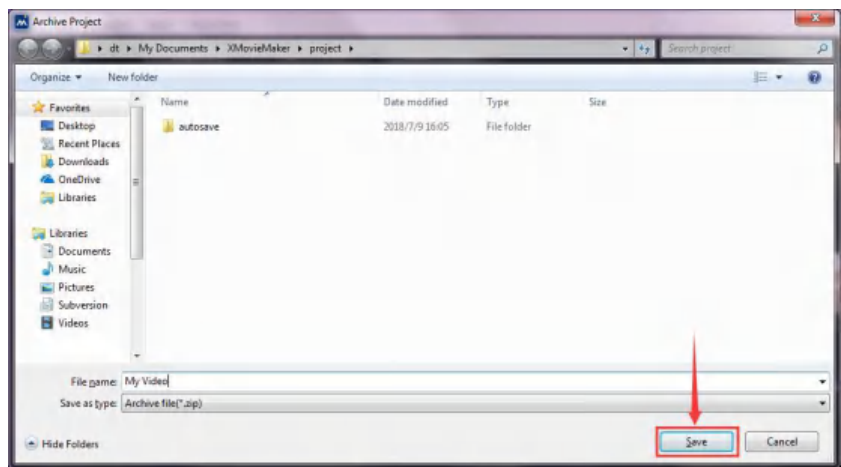

### Windows Movie Maker で AutoSave (自動保存) プロジェクトの使用方法

#### AutoSave プロジェクト:

Windows Movie Maker は、5 分ごとに自動保存される為、未保存プロジェクト、又は プログラムがクラ ッシュした場合の強力な機能 AutoSave Project (自動保存プロジェクト)を提供します。

#### Aautosave project (自動保存プロジェクト)を開く:

FILE (ファイル) をクリックし Open Recent (最近のオープン)... にカーソルを合わせますと、そこには最近の プロジェクトのリストが有り、untitle number (アンタイトル番号)と呼ばれるプロジェクトがいくつか見つかり ます。クリックすると、最新のプロジェクトが表示されます。

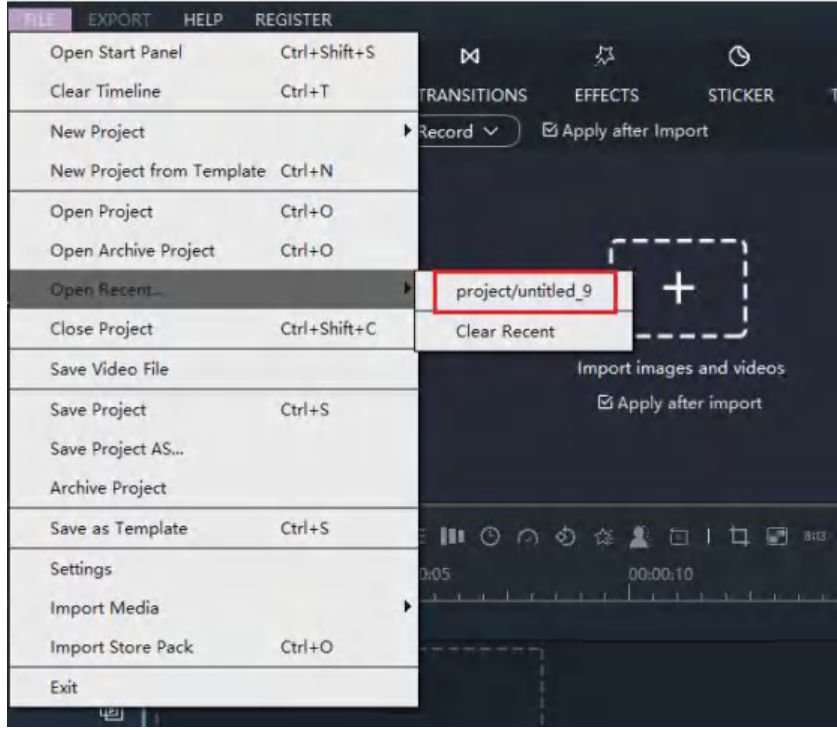

1. 以下のフォルダを開いてください。

¥Documents and Settings¥UserAccountName¥VideoWinSoft¥project¥autosave¥

2. autosave mpro のリストが有ります。プロジェクトファイルフォルダで、自動保存のプロジェクト の DateTime フォルダを選択します。

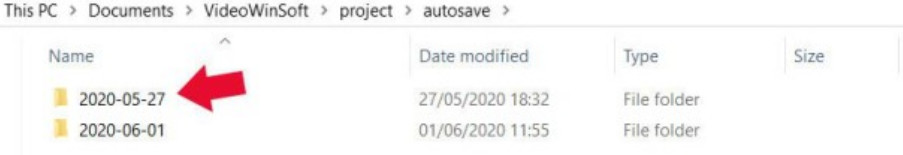

#### 3. ファイル名に書かれた時間に従って、プロジェクトを開きます。

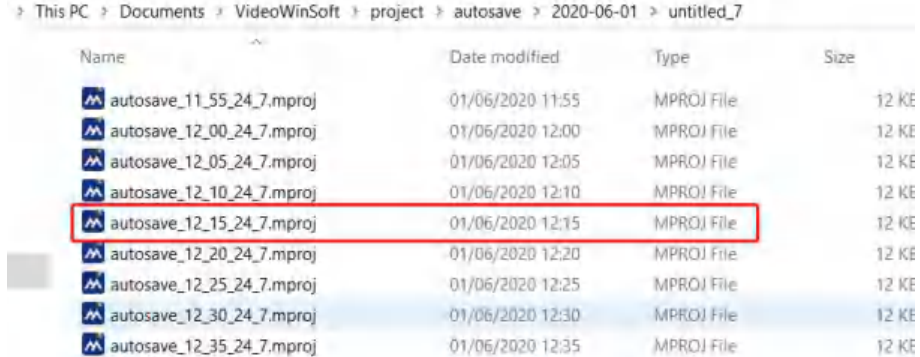

### オートセーブ時間を設定:

 $\lambda$ 

自動保存時間の初期値は 5 分ですが、変更することができます。

FILE(ファイル)をクリックし、Setting(設定)を選択します。オートセーブのオプションで、「1 分 ~60 分」の範囲で設定できます。クリックすると設定されます。

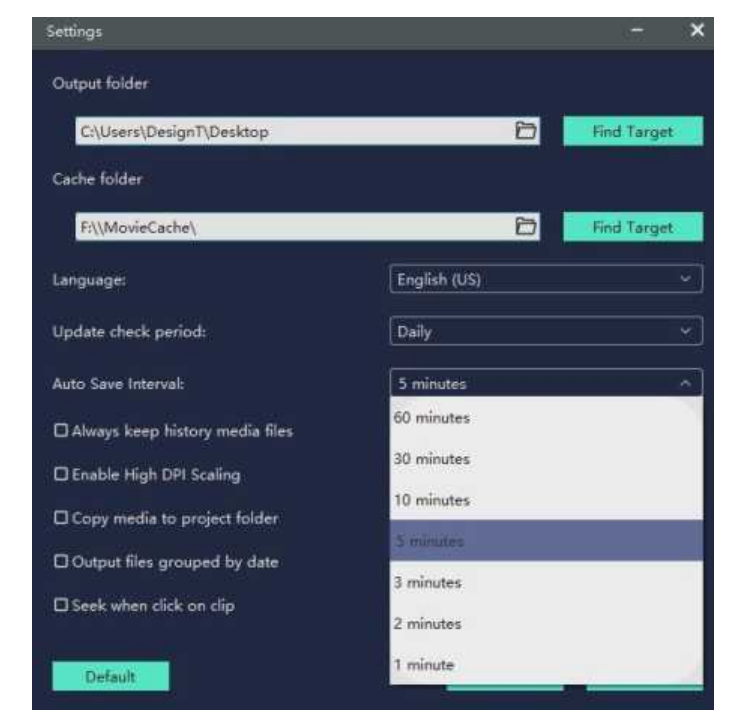

### インポートファイル

1. ファイルをインポートするには、四角をクリックします。

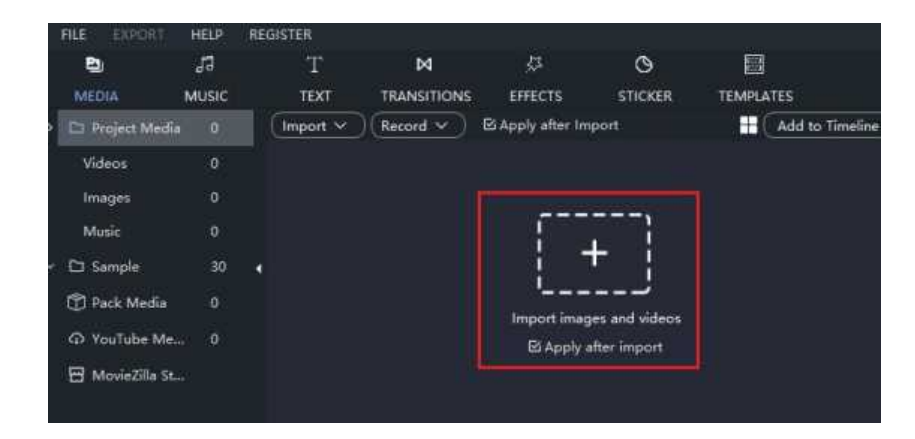

2. 又は、上部に有るボタンをクリックします。

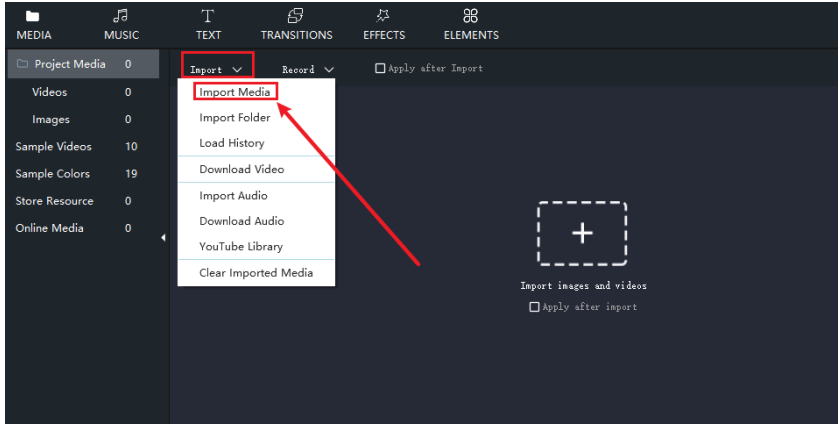

3. 追加したいファイルをすべて選択します。

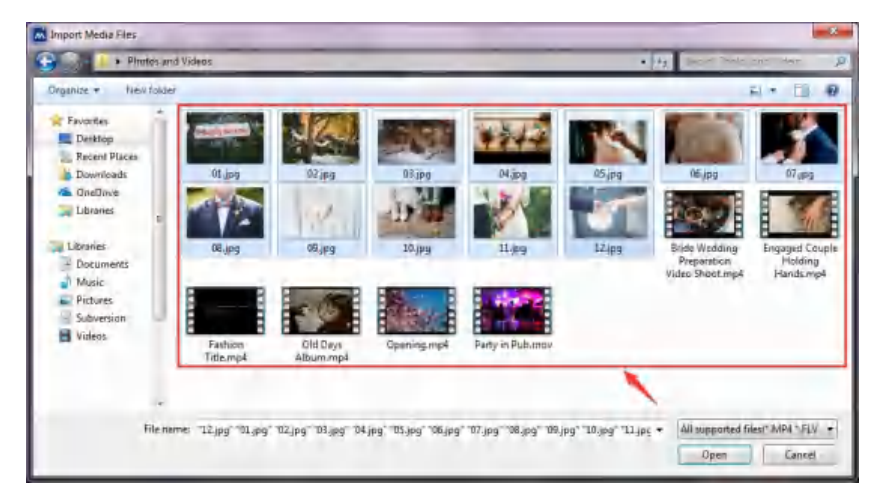

4. Open (開く) をクリックするのを忘れないでください。

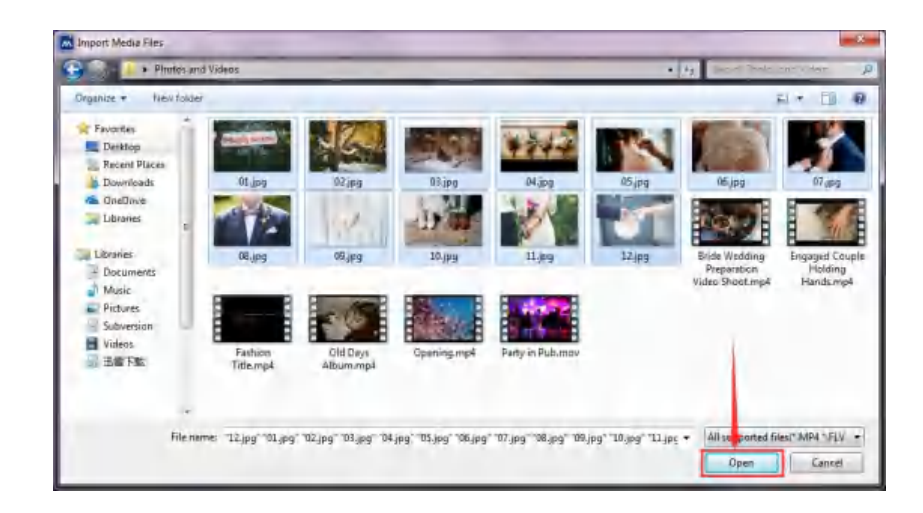

5. インポートの進行が完了するまで待ちます。

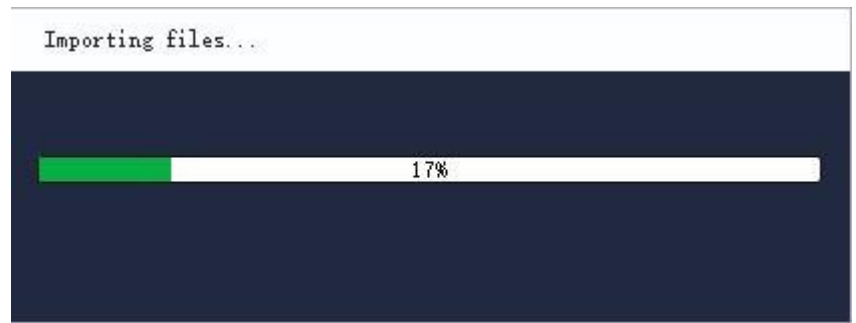

6. これでファイルのインポートに成功しました。

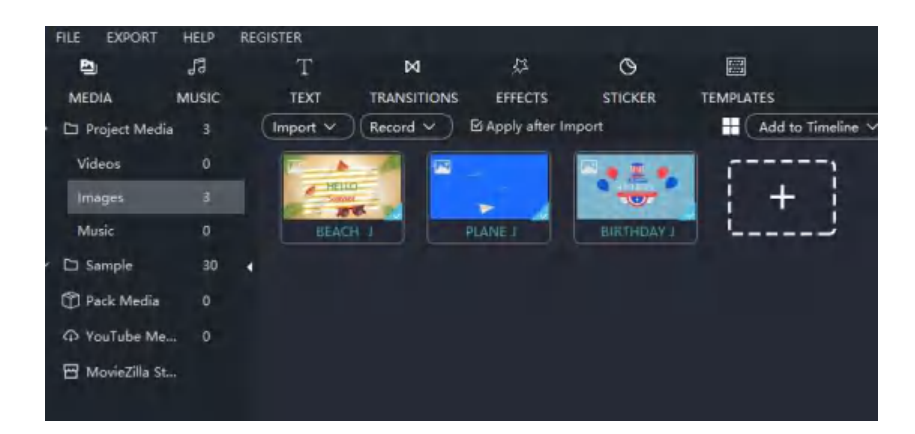

### インポートフォルダ

1. 上部に有る Import Folder (インポートフォルダ) をクリックします。

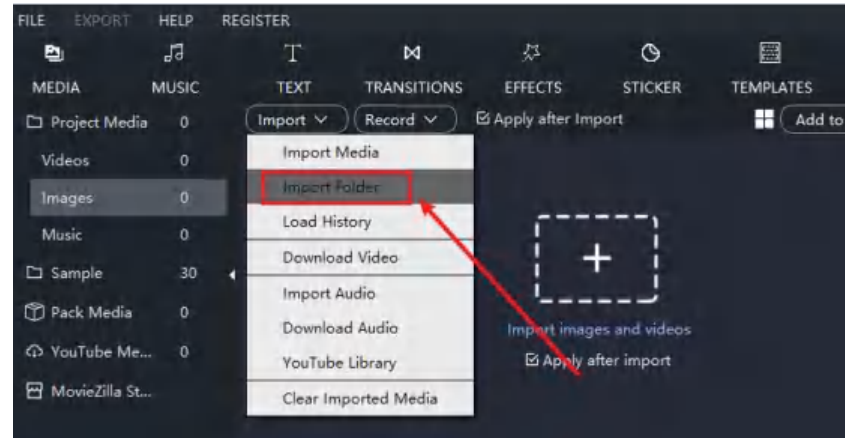

2. 必要なフォルダを選択します。

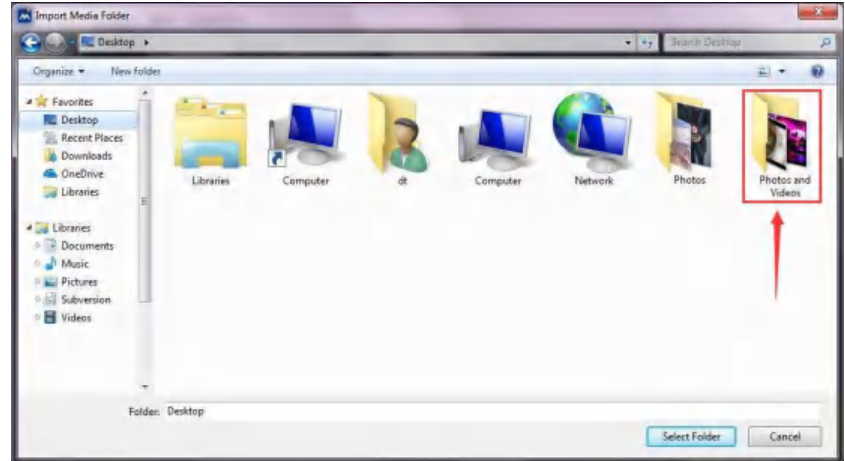

3. 選択内容を確認します。

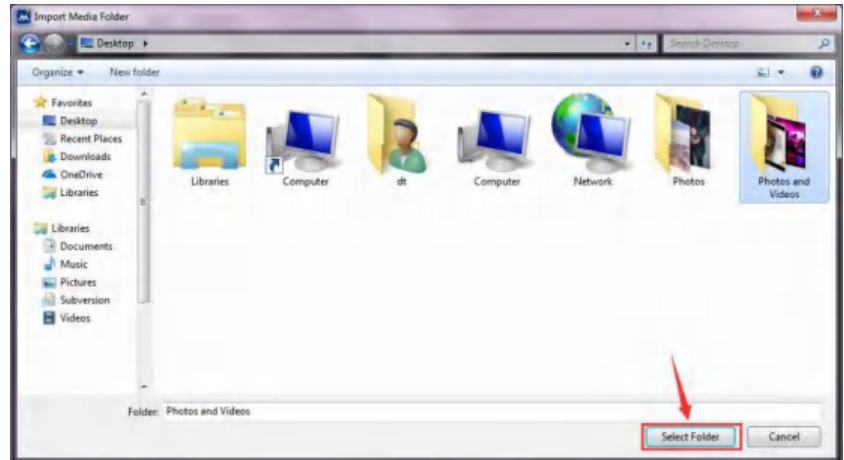

4. インポートの進行が完了するまで待ちます。

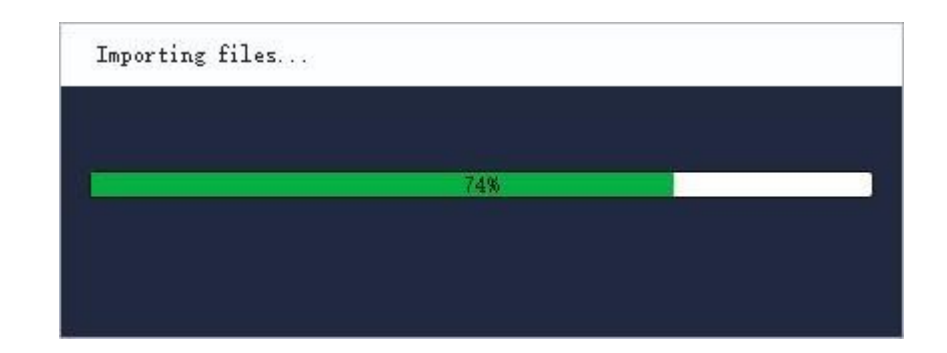

5. これで、フォルダ内のファイルのインポートに成功しました。

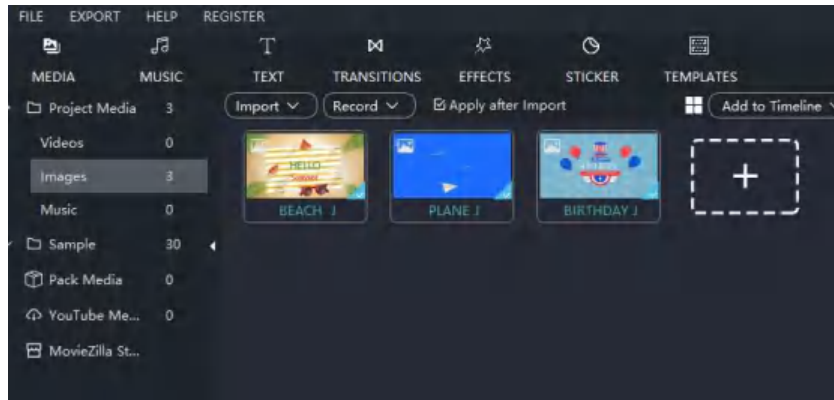

### Windows Movie Maker で内蔵メディアを利用する方法

Windows Movie Maker は、いくつかのサンプルビデオと写真をユーザーに提供し、オープニングビデオ やトランジションビデオとして直接使用することができます。

1. 内蔵ビデオはここで設定します。 クリックすると見ることができます。

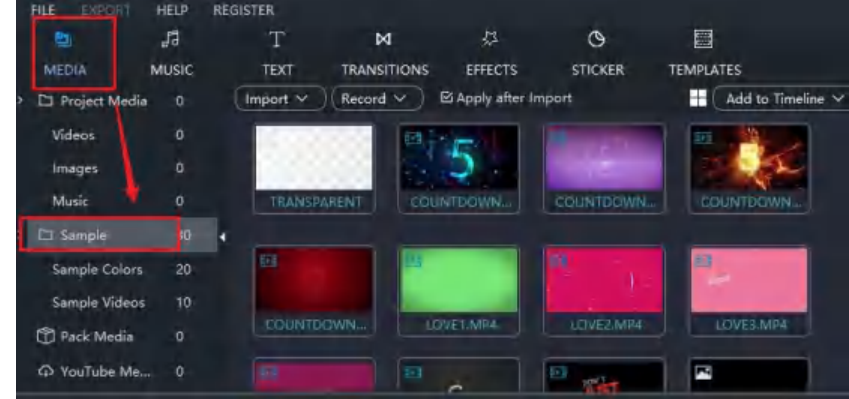

2. タイムラインに追加したいビデオを 1 つクリックすると、緑色の枠が表示されます。

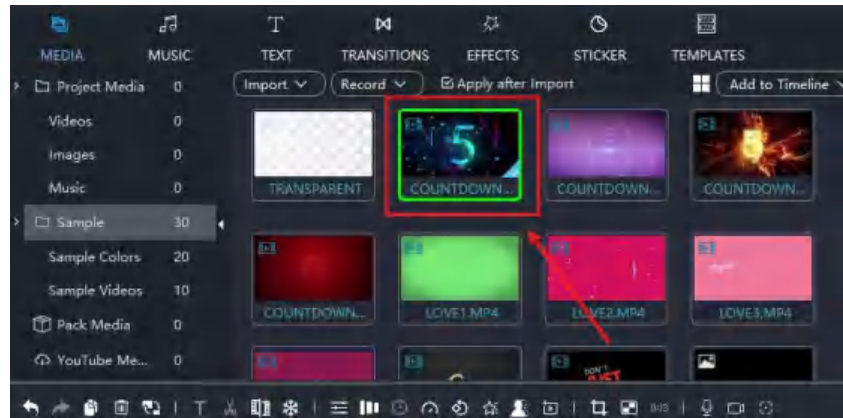

3. ボタンをクリックすると、タイムラインに追加されます。又は、直接タイムラインにドラッグすることもできます。

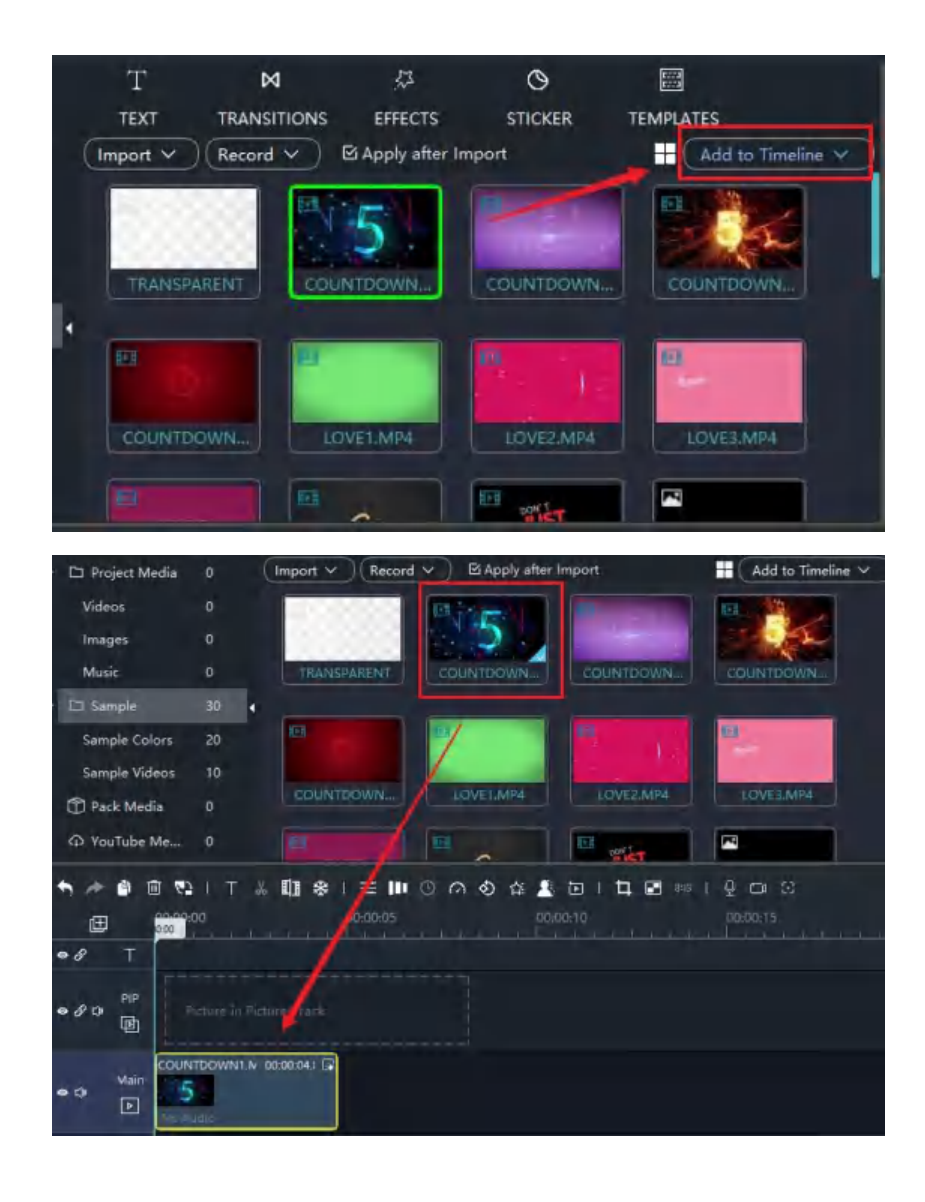

### Windows Movie Maker 2022 でビデオを録画する方法

パソコンに接続されたカメラの映像を録画するには、以下の手順に従います。

ステップ 1: 録画モードを開く

「カメラ」のアイコンをクリックします。

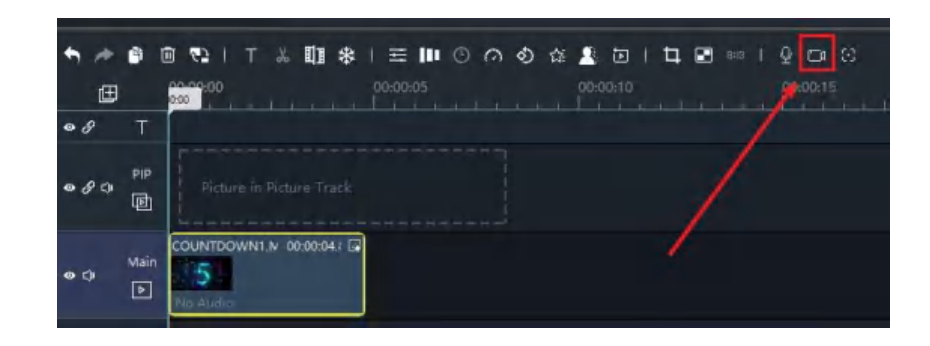

ステップ 2: 録画ビデオの設定

ビデオキャプチャデバイスで、キャプチャに使用するカメラを選択し、解像度とフレームレートを選択 します。 解像度が高いほど高画質を保てますが、ビデオファイルサイズが大きくなります。 動きを記録する場合は高いフレームレートが必要ですが、静止画の場合は低いフレームレートで撮影す ることができます。

お薦めの設定は、解像度: 1280x720 フレームレート: 30

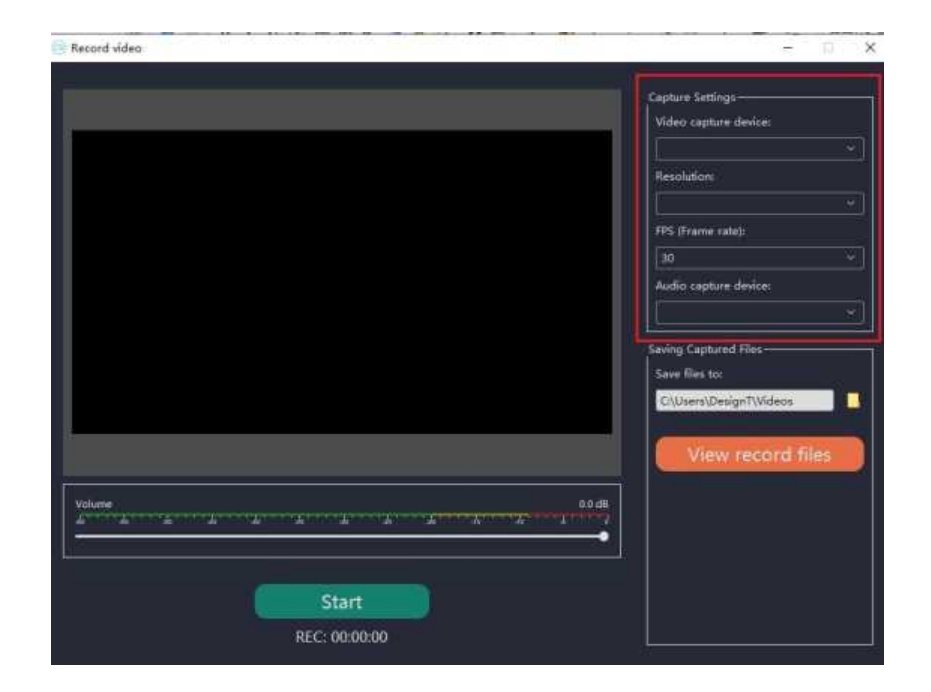

音声キャプチャデバイスで、音声を録音するマイクを選択します。

ステップ 4: 録画ファイルの保存設定

録画ファイルは、ムービーメーカーのフォルダに保存されます。別の場所に保存したい場合は、フォルダURL の 右側に有るフォルダアイコンボタンをクリックしてください。

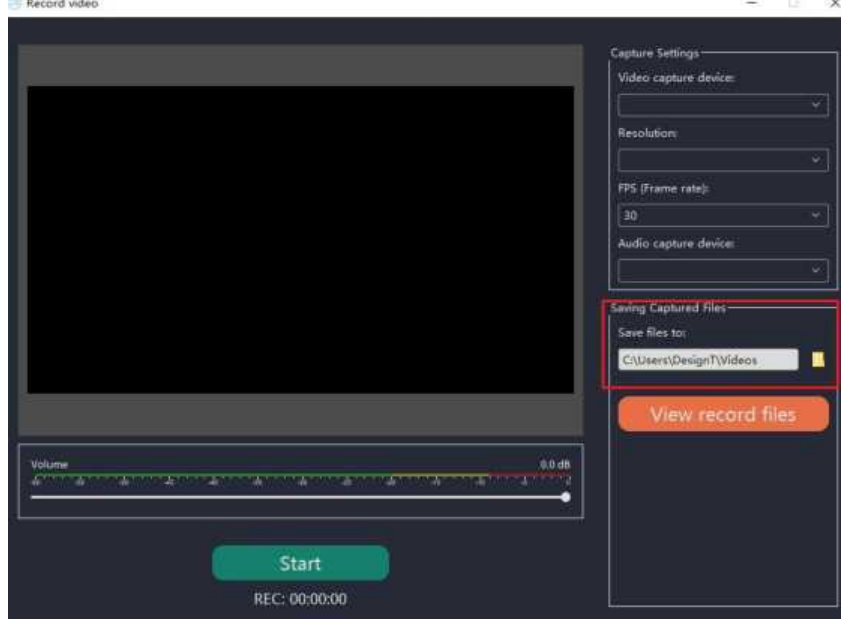

ステップ 5: 録画を開始する

Start をクリックすると、ビデオの録画を開始します。

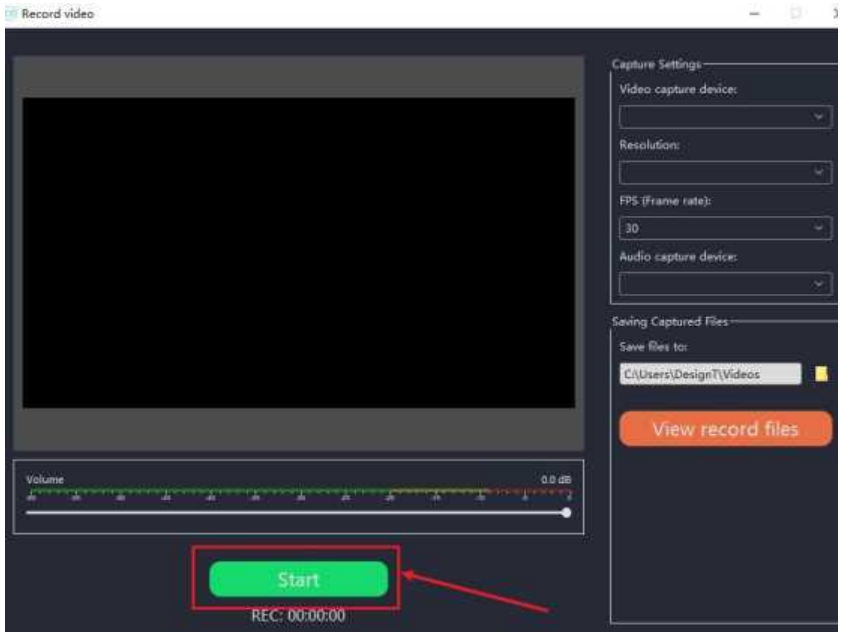

ステップ 6: 録画を終了する

Stop をクリックして録画を終了します。そして、「保存されたファイルの表示」をクリックして録画フォルダを 開き、録画したファイルを確認できます。

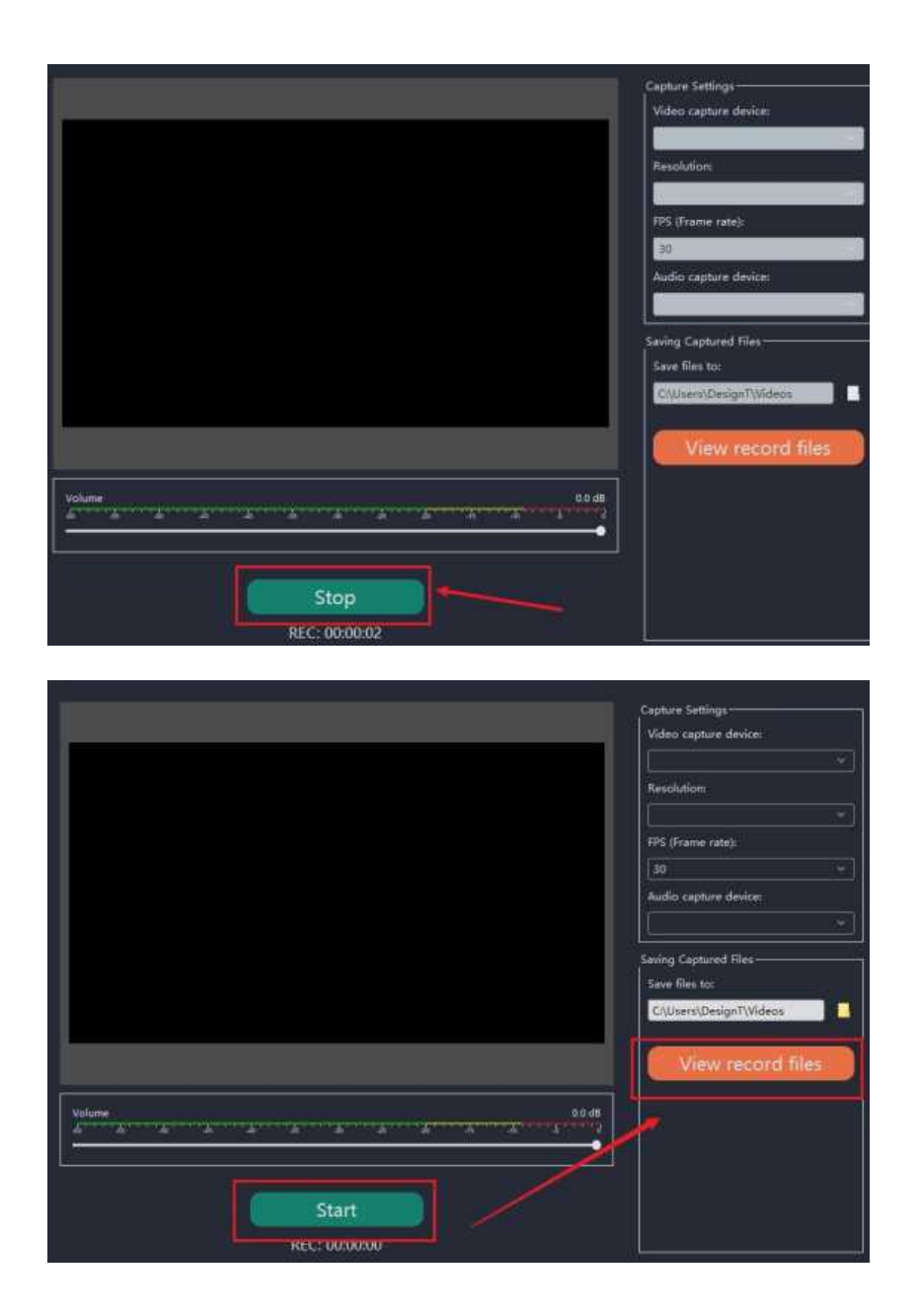

### Windows Movie Maker 2022 で音声を録音する方法

パソコンに接続されたマイクから音声を録音するには、以下の手順で行います。

ステップ 1: 録画モードを開きます。

動画を選択し、「マイク」のアイコンをクリックします。オーディオ録音ウィンドウがワークスペースに表示されま す。

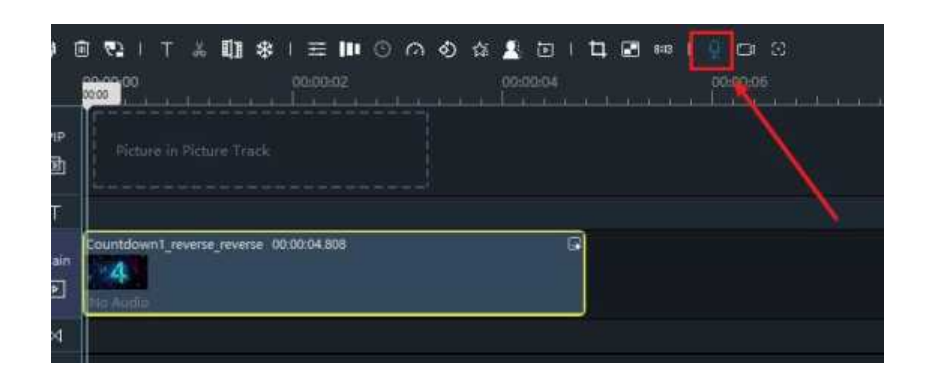

#### ステップ 2: 録音音声の設定

オーディオキャプチャデバイスのボックスで、マイク、又は 音声録音に使用するデバイスを選択します。

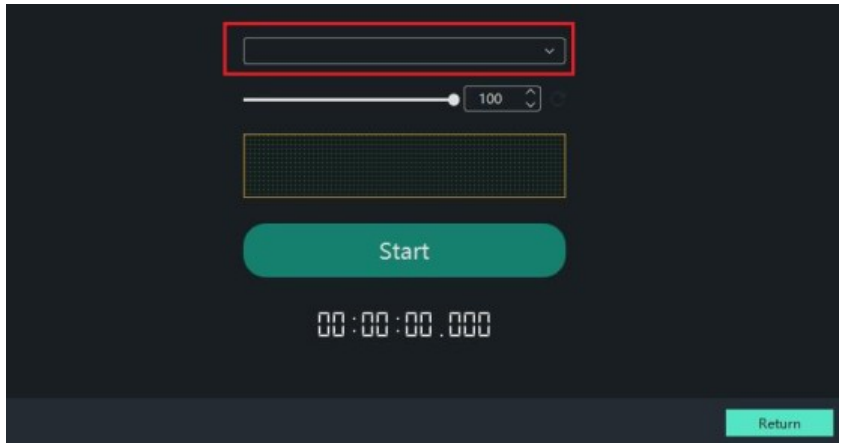

ご使用のオーディオカードによっては、このオプションの名称が異なる場合が有ります。 機器メーカーによって は、システムオーディオの録音オプションが含まれていないものも有ります。

Start をクリックして録音を開始します。 音を録音すると、その周波数が中央のカラーバーとして反映されるの がわかります。

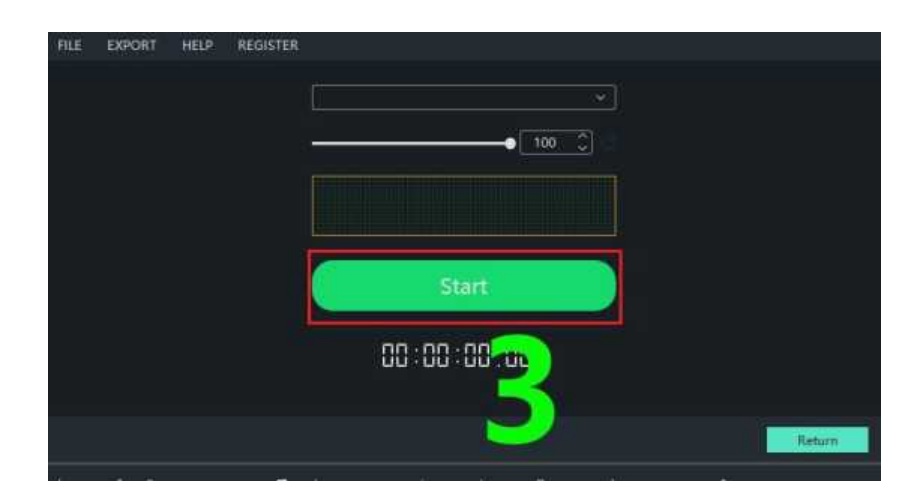

終了したら、Stop をクリックします。 さらにオーディオクリップを録音する必要が有る場合は、このステップを 繰り返すだけです。

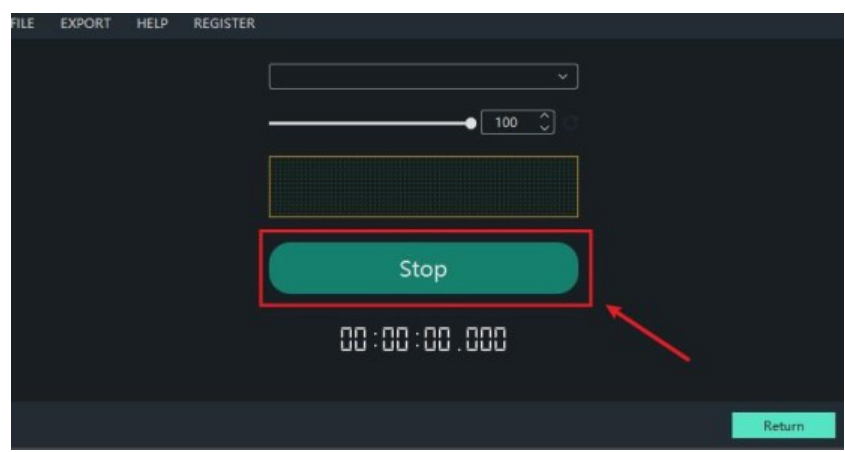

オーディオファイルは、シングルレコードトラックで表示されます。

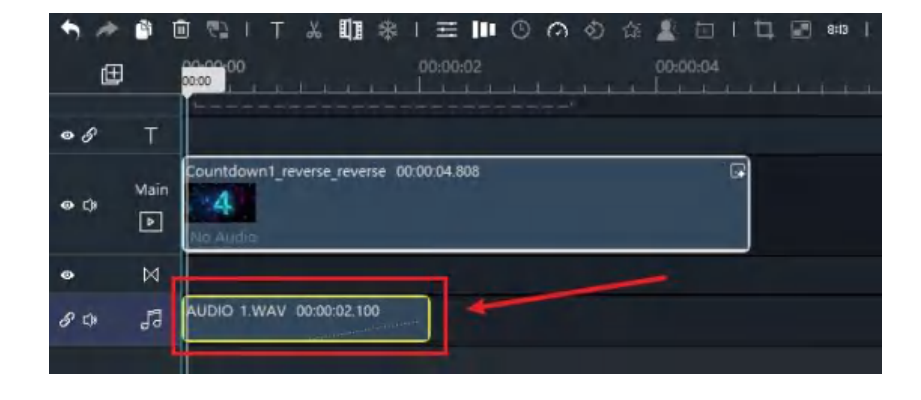

### Windows Movie Maker でクリップを追加する方法

メディアライブラリからクリップを追加して、ムービーを構築します。

#### クリップをタイムラインにドラッグする

ライブラリのリストで、ムービーに追加したいビデオクリップを選択し、ブラウザからタイムラインに クリップをドラッグします。メインビデオトラック、又は PIP ビデオトラックにすることができます。 メインビデオトラックで有れば、デフォルトの位置は開始位置か他のクリップの後ろでなければなりま せん。 PIP トラックのビデオクリップは、どの位置でもかまいません。

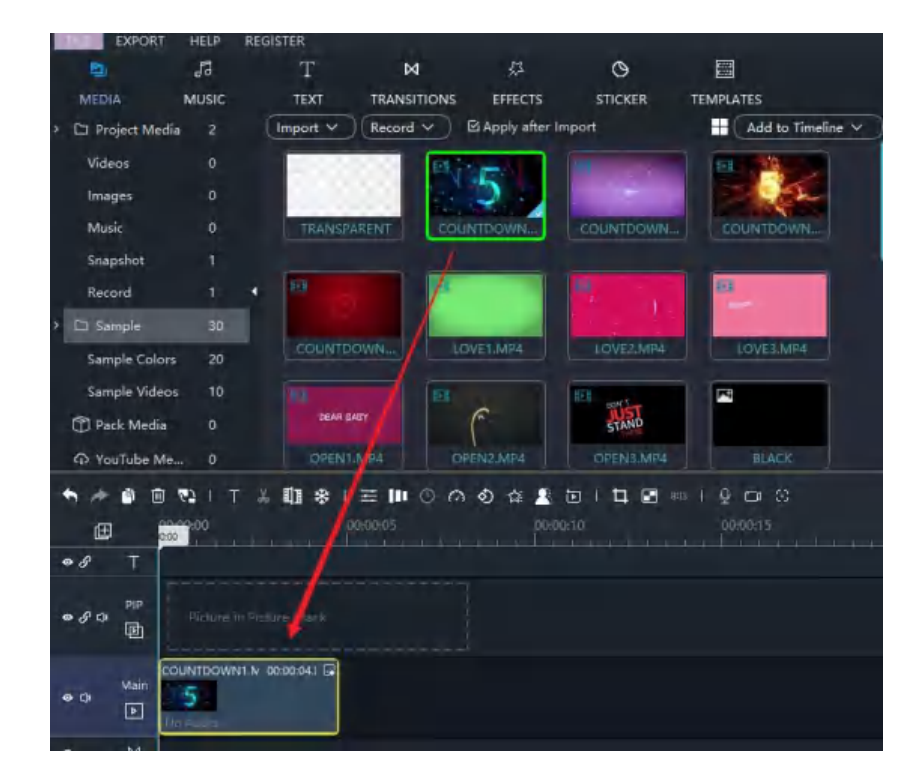

#### タイムライン上のクリップを置き換える

タイムライン上の置き換えたいクリップの上で選択範囲を右クリックし、「メディアを変更」を選択し ます。

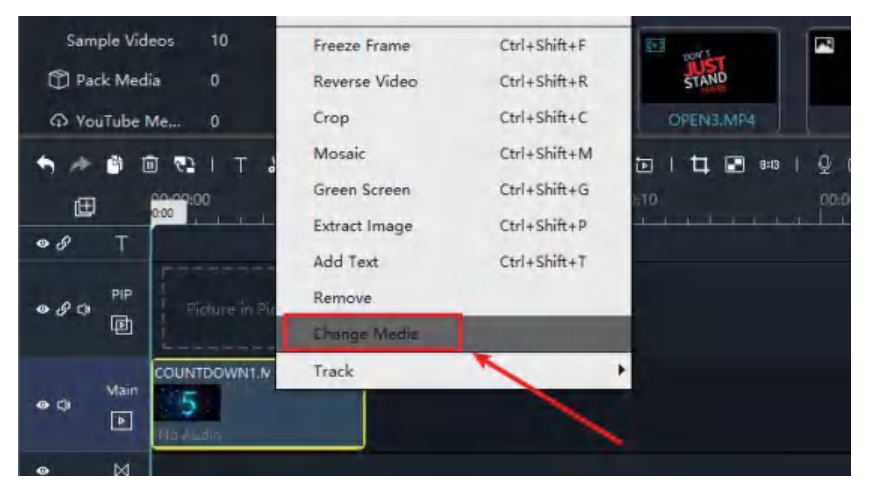

パソコンにあるフォルダをポップアップ表示し、その中から対象となる画像ファイルや動画ファイルを 選んでクリックすると、そのファイルと入れ替わります。

置き換えられたクリップは、元のクリップのデュレーションを維持したまま、新しいクリップの開始点 を開始点として使用します。

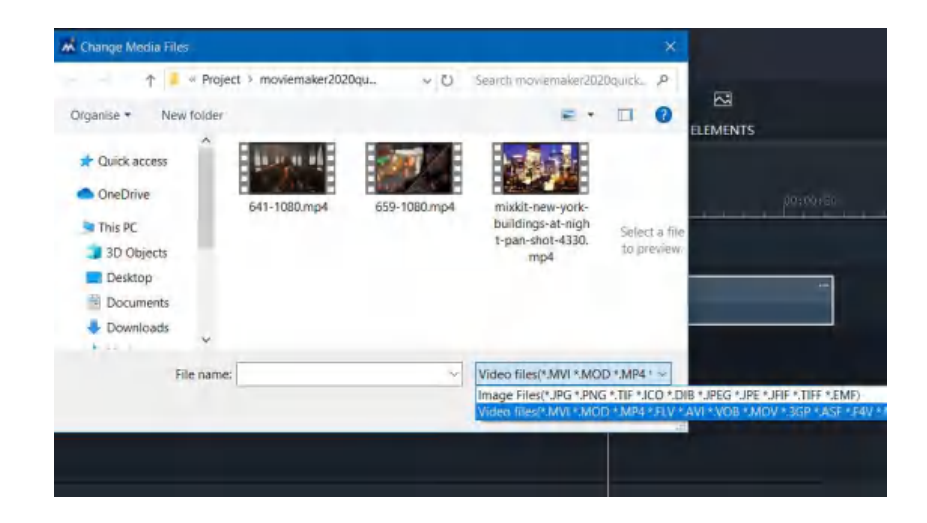

ヒント:

16:9 の高画質プロジェクトに 4:3 の標準画質のビデオを追加すると、16:9 のフレーム全体に収まるよ うにビデオが自動的にクロップされます。4:3 のフルフレームを表示するには、新規プロジェクトに 4:3 を設定します。

### Windows Movie Maker で PIP を追加する方法

ピクチャー・イン・ピクチャー(PIP)とは、画像や動画を別の画像に重ねて表示することです。PIP とは、 メイン映像に小さな映像を重ね合わせることで、2 つ以上の映像コンテンツを同時に画面に表示させる ことができるエフェクトです。 Windows Movie Maker で、ビデオや写真でムービーを強化する為に、無 制限に PIP トラックを追加することができます。

ステップ 1: PIP トラックを追加します。

タイムラインの左下にある「トラックの追加」ボタンをクリックし、「画像(PIP)トラックの画像の 追加」を選択します。

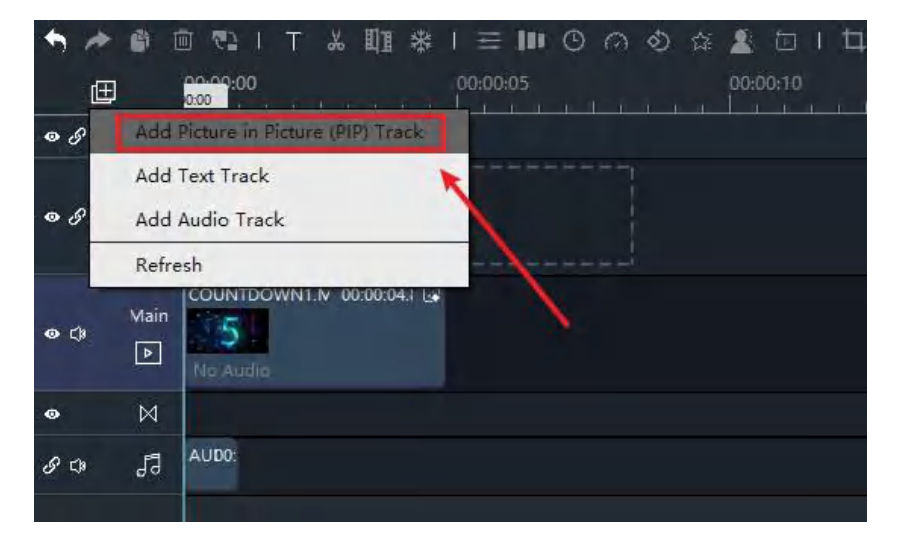

### ステップ 2: メディアを PIP トラックに追加します。

ビデオクリップをメディアライブラリからピップトラックにドラッグします。

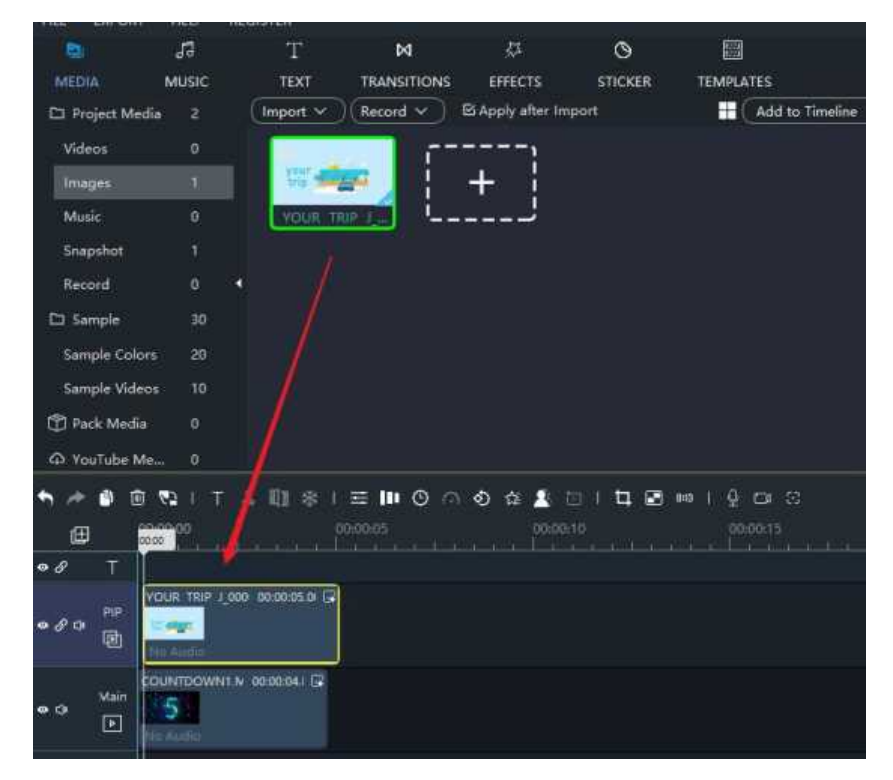

ステップ 3: PIP のサイズとポジションを設定します。

PIP トラックのビデオクリップをダブルクリックするか、メニューの設定アイコンをクリックすると、 上部の PIP エディターがアクティブになります。

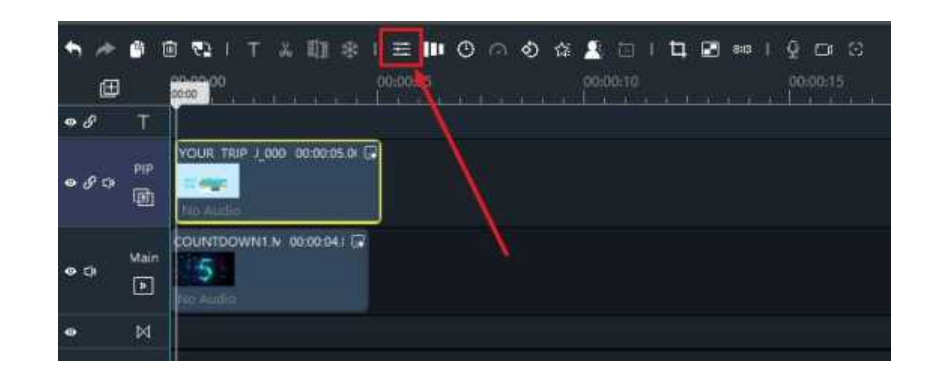

エディターでは、クリップのサイズと位置を設定できます。

ピップレイアウトをクリックして、オーバーレイの位置を選択できます。

いくつかのポジションが次のとおり:

ピップセンター、上部 1/2、下部 1/2、左 1/2、右 1/2、左下 1/4、右下 1/4、左上 1/4、右 1/4

画像の比率を保持して、ズームインとアウト時に歪んでいないようにします。 写真の上部に有る緑のドットにマウスを置くとき、絵を任意の角度にドラッグします。

-360°~360°の間の角度を入力できます。上下の矢印は、角度をわずかに調整できます。 「反時計回り」と「時計回り」アイコンをクリックして、左右 90 を回転させます。

最後の 2 つのアイコンは、それぞれ水平フリップと垂直フリップを示しています。

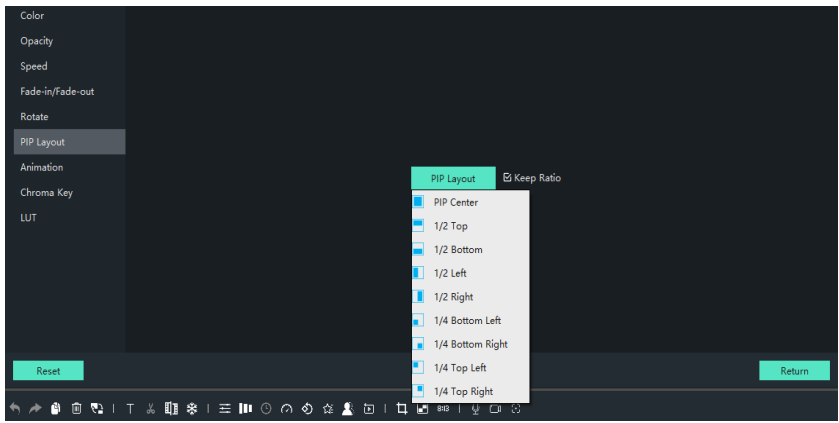

ステップ 4: PIP のモーションを設定します

モーションモードで PIP クリップの位置をアニメーション化できます。 中央のメニューバーにある「モーションの設定」アイコンをクリックします。

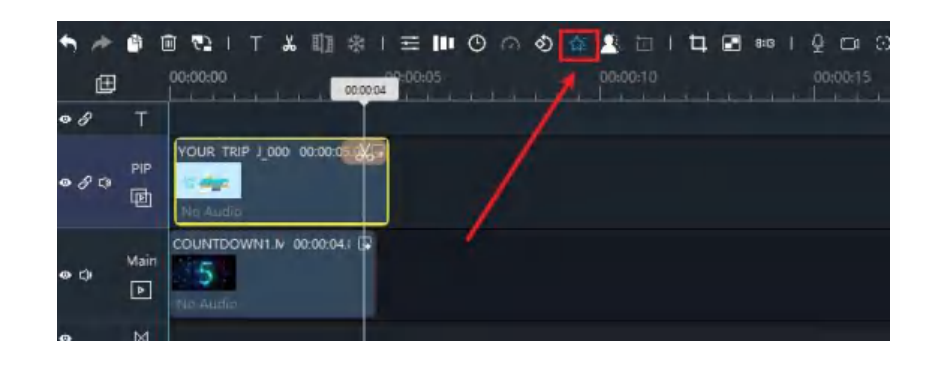

モーションスタイルをダブルクリックして、右側の効果をプレビューします。

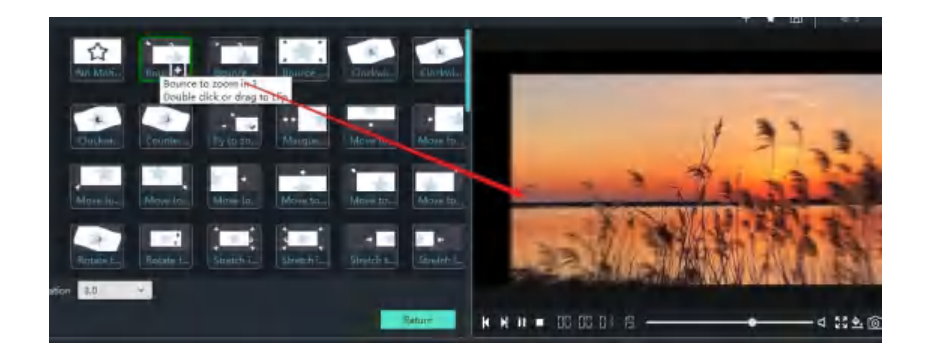

プレビュービューアーでは、ピップクリップの位置を調整できます。

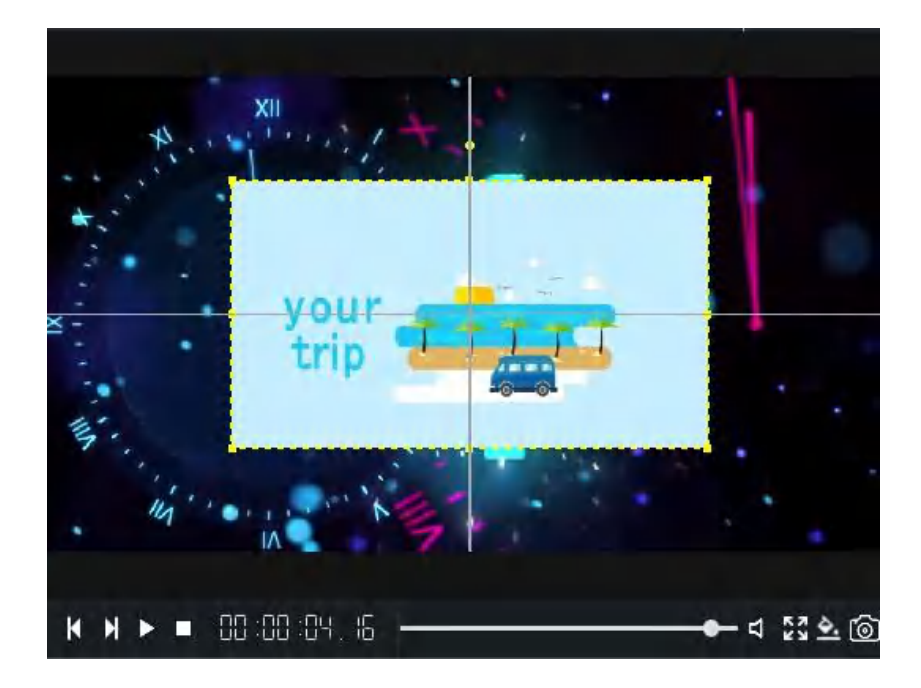

デフォルトの期間は 3 秒で、それで変化します。

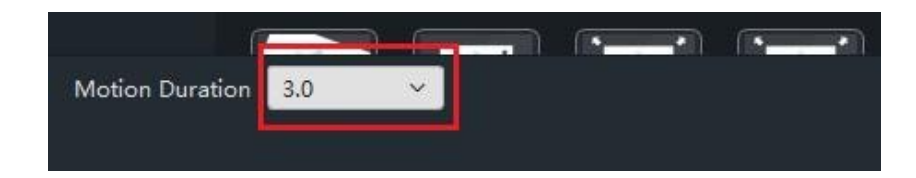

#### 右クリックして、必要な適用効果を選択します。

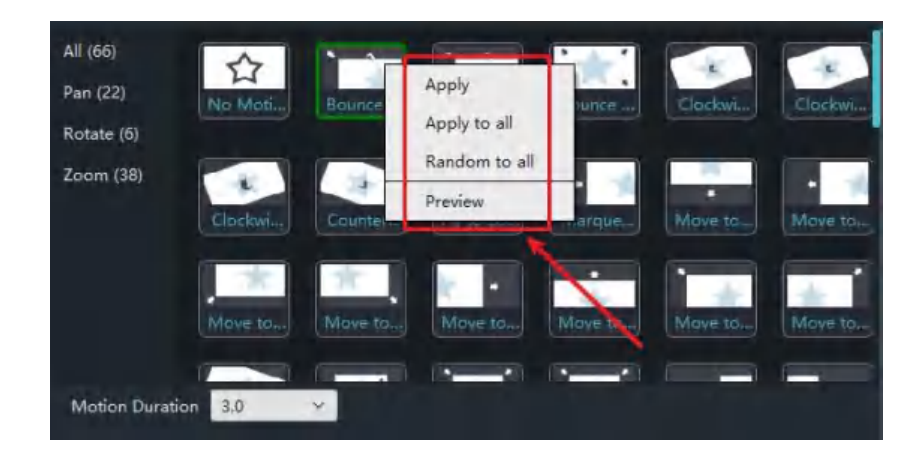

モーションリスト

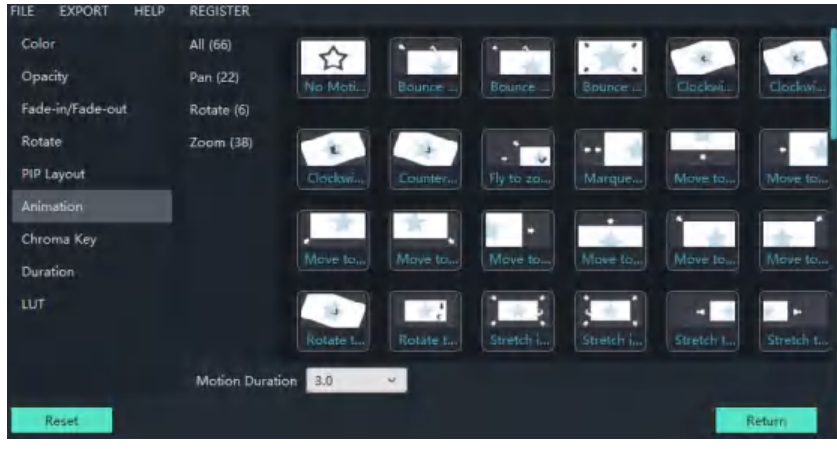

### Windows Movie Maker のビデオクリップをトリミングする方法

 クリップをトリム:

- ⚫ クリップの開始点、又はエンドポイントを移動するか、期間を変更することで、映画のクリップの 持続時間を微調整できます。
- ドラッグして、タイムラインのクリップを拡張、又は短縮します。
- タイムラインでは、クリップの端をドラッグして拡張、又は短縮します。
- クリップを拡張します:クリップの端を中央から遠ざけます。
- クリップを短くする:クリップの端を中心に向かってドラッグします。

#### トリムエディターの使用:

クリップが開始されて終了すると、トリムエディターを使用して微調整できます。これにより、ビデオ クリップをミリ秒の精度でトリミングできます。

1. ビデオクリップをクリックしてアクティブにします。 黄色のボックスが表示されたら、中央のメニューバーの「トリム」アイコンをクリックします。

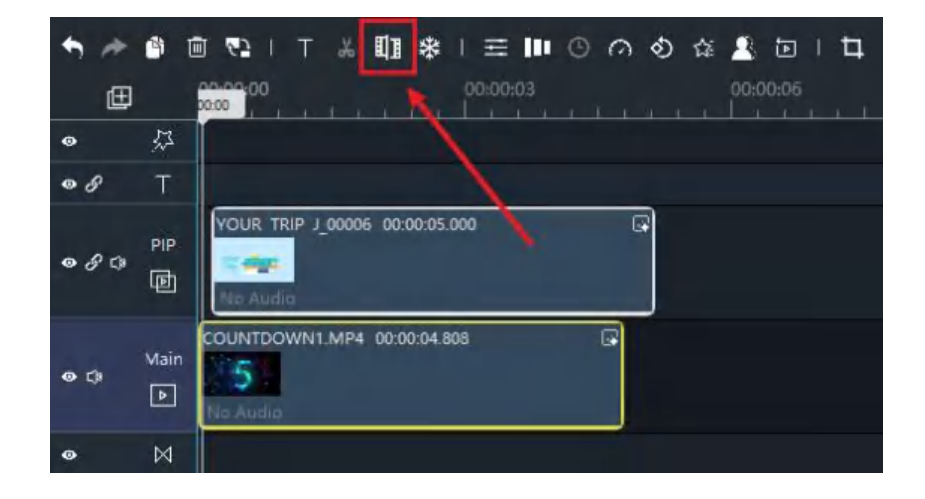

2. トリムエディターが表示され、発信クリップと着信クリップの拡張ビューが表示されます。 黄色のボックスの 2 つのエッジを移動するか、時間を入力して開始時間と終了時間を設定します。 これらの 2 つのエッジの間のビデオは予約されます。

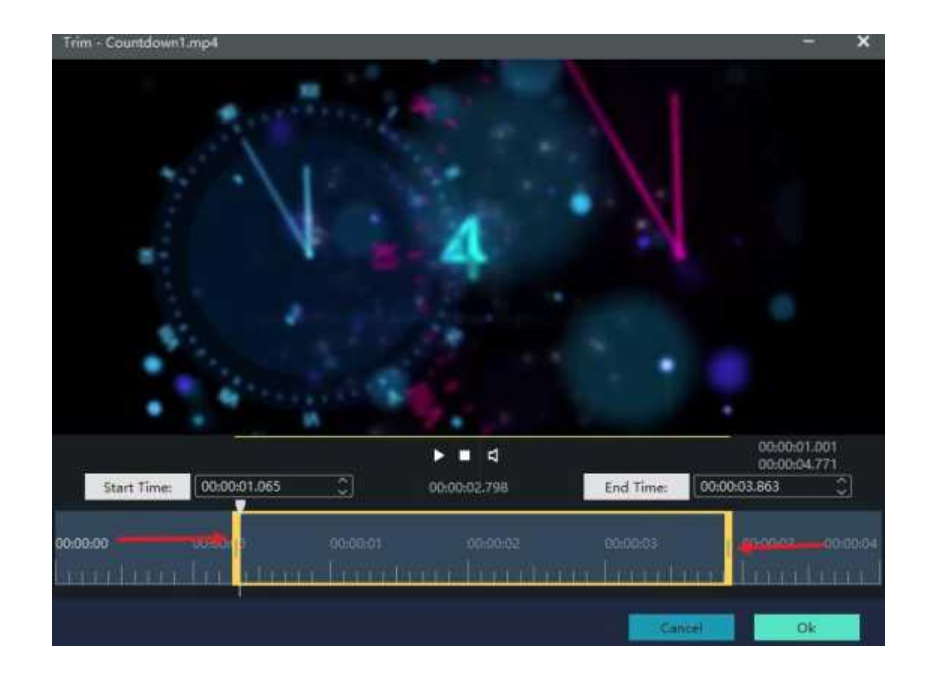

3. クリップのトリップが完了したら、「OK」をクリックしてトリムエディターを閉じます。

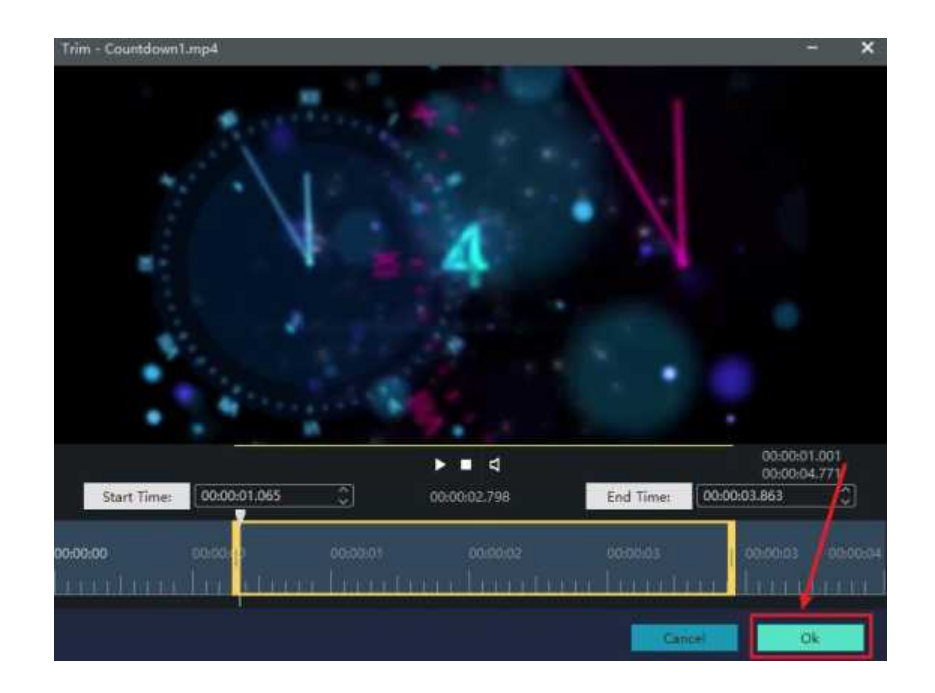

ヒント:

もう一度トリミングするか、トリム効果を削除するには、2 つのエッジをドラッグすることができます。

#### 移動クリップ

クリップの順番を調整したい場合も、数回のクリックで可能です。クリップをクリックして、好きな位 置までドラッグしてください。

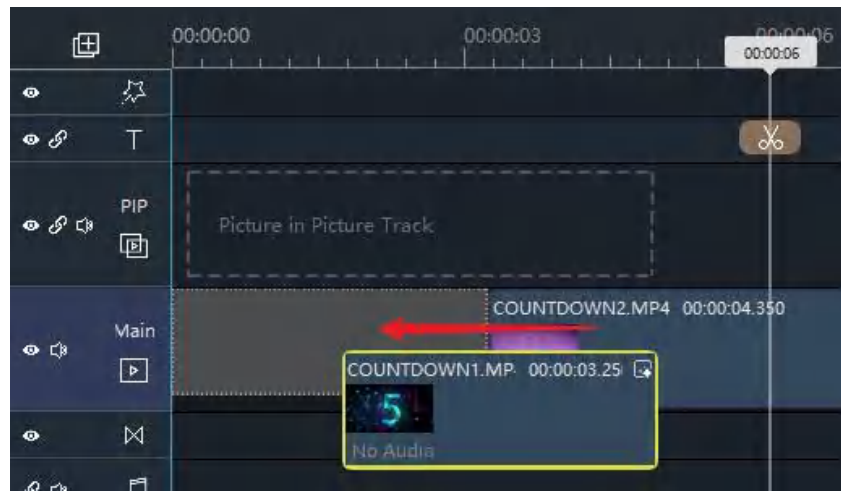

#### 分割クリップ

クリップを分割すると、1 つのクリップを 2 つに分けて編集することができます。 先ず、分割したいクリップをクリックします。

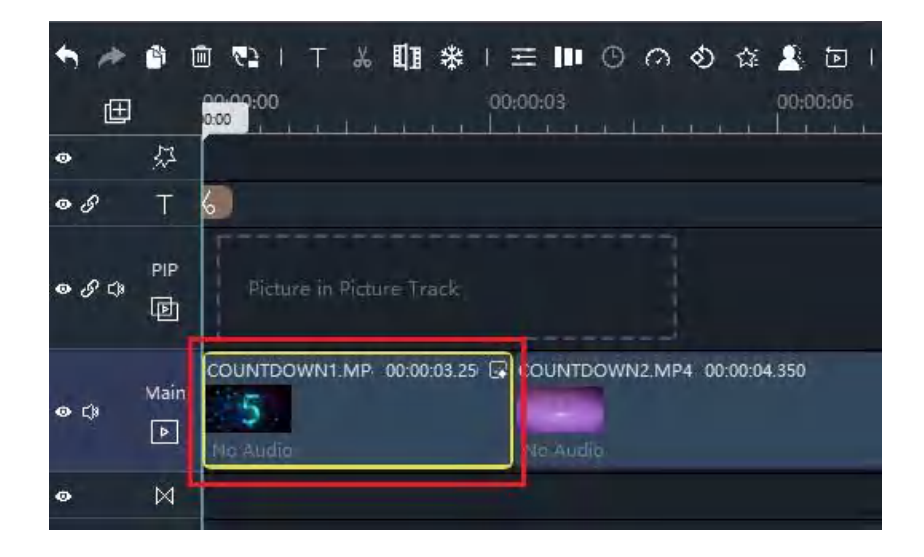

#### 動画を分割したい位置にプログレスバーを移動させます。

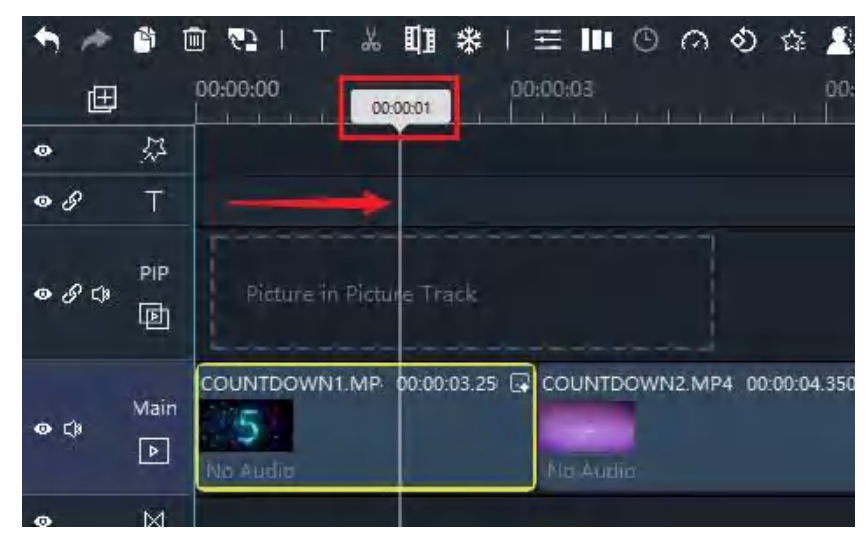

ハサミのアイコンをクリックします。

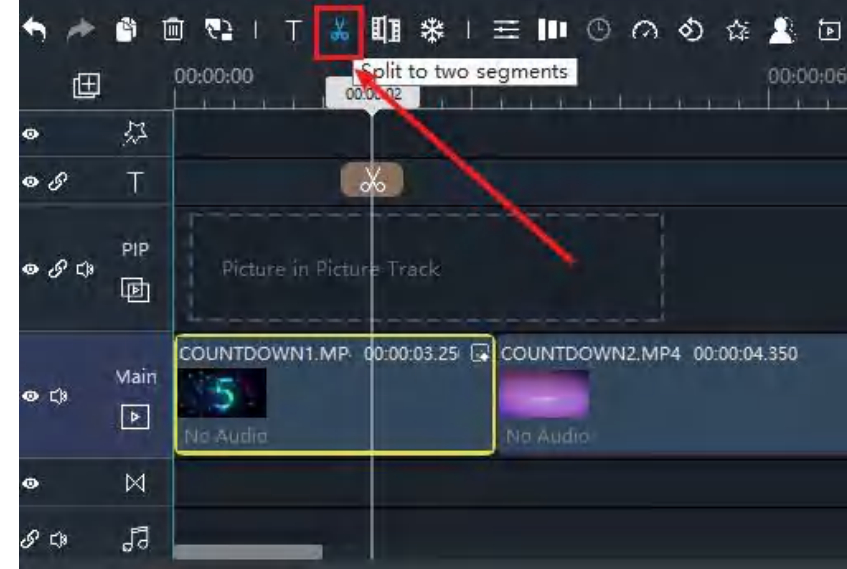

又、線上のハサミのアイコンをクリックすると、分割されます。

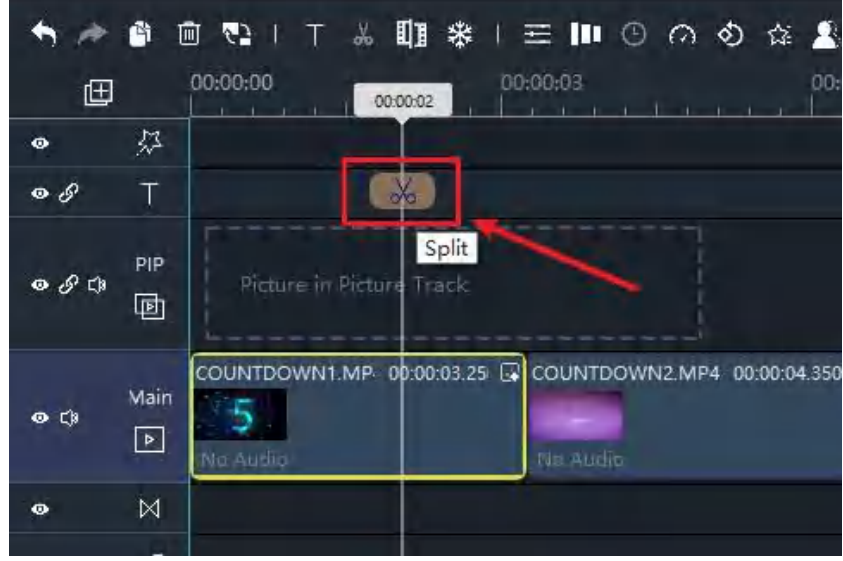

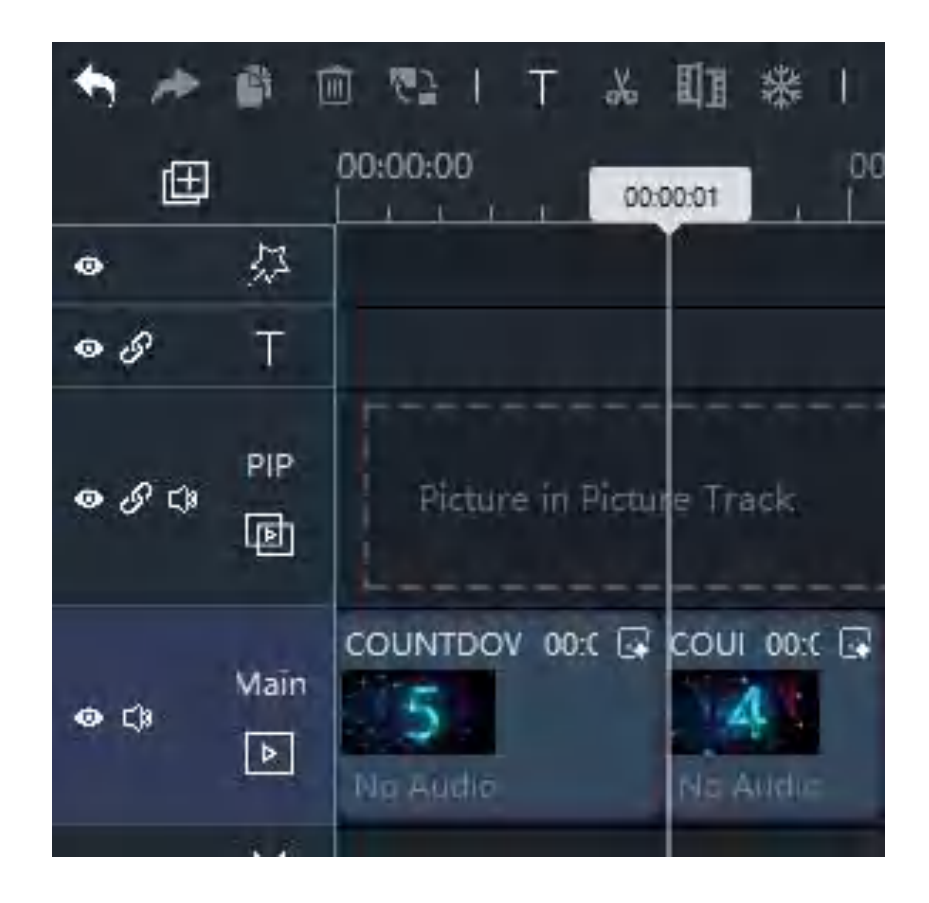

### Windows ムービーメーカーで動画をクロップする方法

又、写真やビデオクリップがムービーのアスペクト比に合わない場合や、古い標準画質のカメラから変換された ビデオをハイビジョンムービーのプロジェクトに混ぜる場合にも、クロッピングは有効です。 この場合、写真 やビデオクリップを適当な大きさに切り取ることができます。

#### ビデオクリップや写真をクロップする

1. タイムラインで、クロップしたいクリップ、又は 写真を選択します。

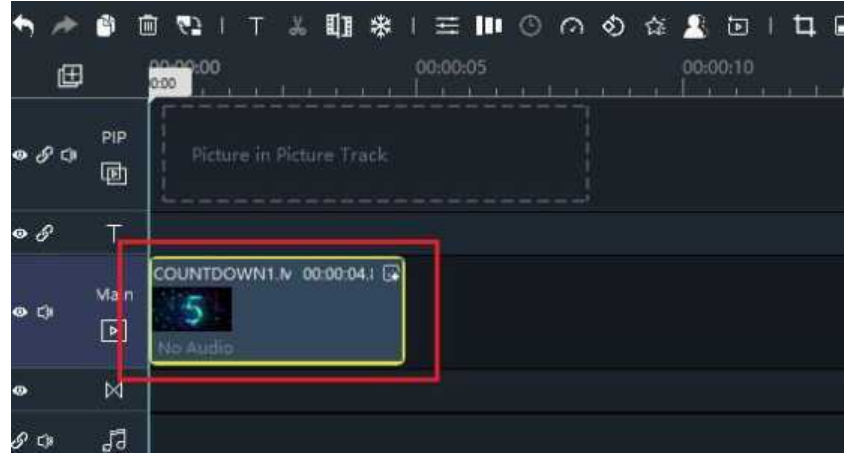

2. クロッピングコントロールを表示するには、Cropping(クロッピング)をボタンをクリックします。

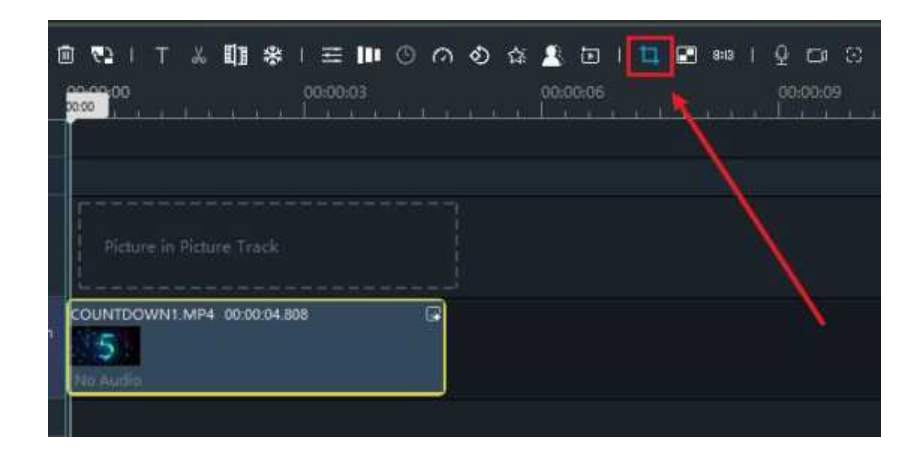

3. 納得がいくまでフレームを移動したり、サイズを変えたりしてください。

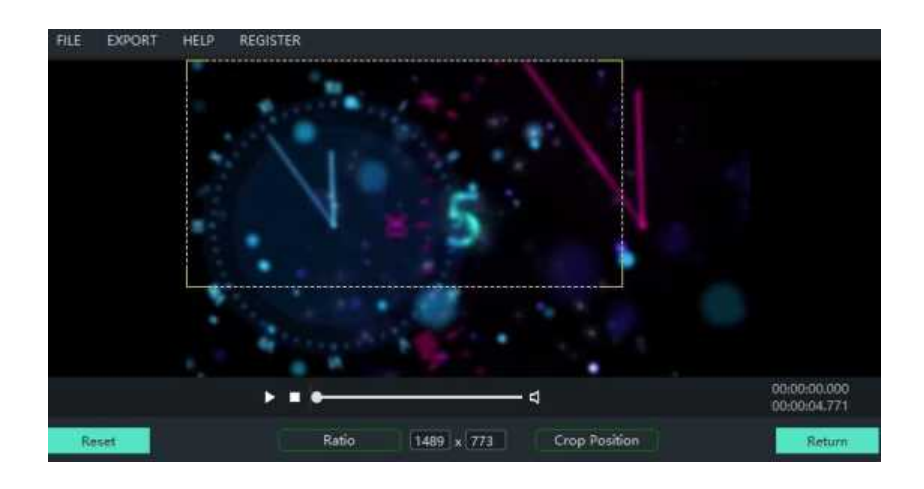

4. クロップを適用するには、Return をクリックします。

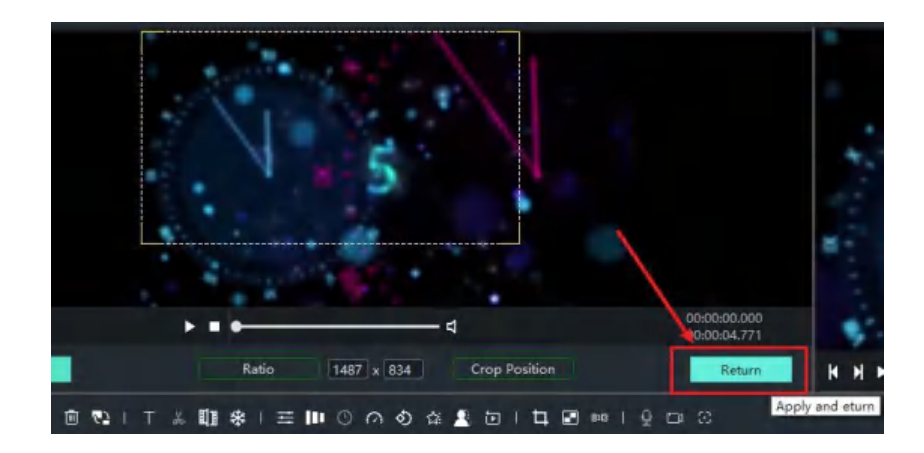

#### クロップフレームツールを使用する

カッティングフレームツールでは、カッティングスケールやカッティングポジションなど、カッティン グに便利なシンプルなツールを用意しています。

- クロッピング比率: 16: 9, 4: 3, 1: 1, 9:16. クッションで、切り抜き枠の高さを設定するこ とができます。
- ⚫ クロッピングポジション: クリッピングポジションは、映像内のクリッピングボックスの位置を 正確に把握するのに役立ちます。

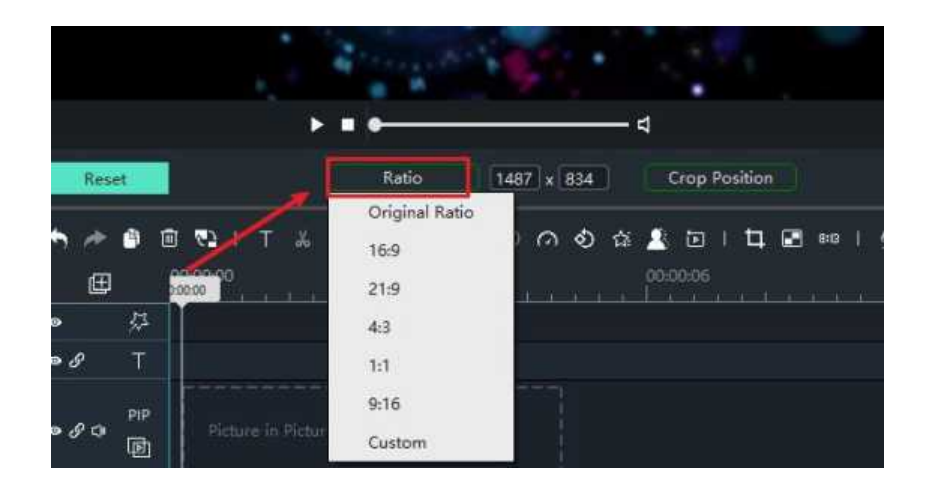

### Windows Movie Maker で動画や画像を回転させる方法

タイムラインに追加した後に、ビデオや画像を回転させることができます。

#### ビデオクリップや写真を回転させる

1. 画像や動画をタイムラインに追加したら、回転させたいクリップを選択し、メニューバーの回転ア イコンをクリックします。

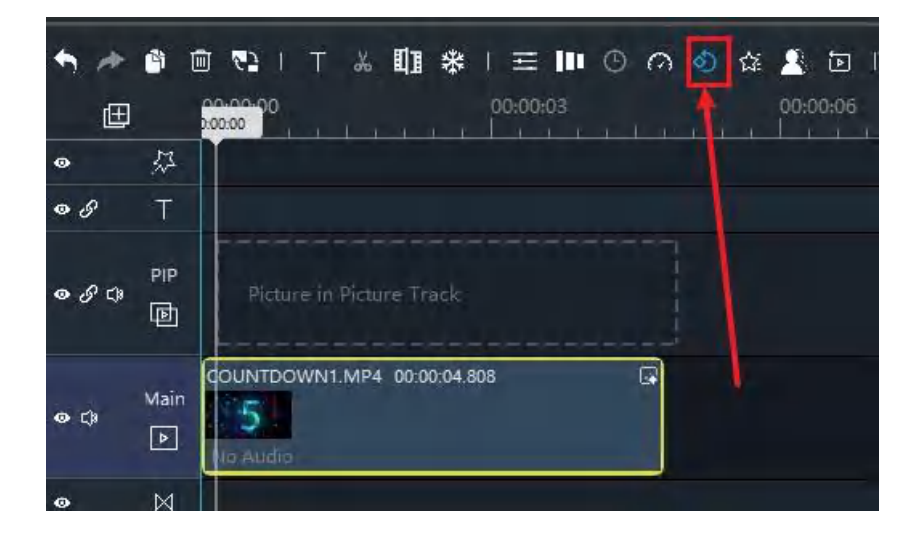

- 2. 回転には次の 4 種類が有ります。
	- 時計回りに回転させる
	- 左回りに回転させる
	- フリップホリゾンタル
	- フリップバーティカル

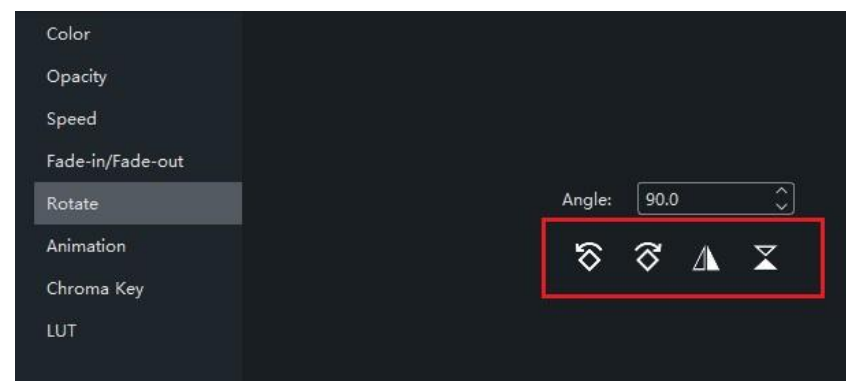

### クリップを任意の角度に回転させる

- 1. 画像や動画をタイムラインに追加したら、回転させたいクリップを選択します。
- 2. Rotate 欄に数値を入力します。-360〜360 の範囲で角度を設定できます。

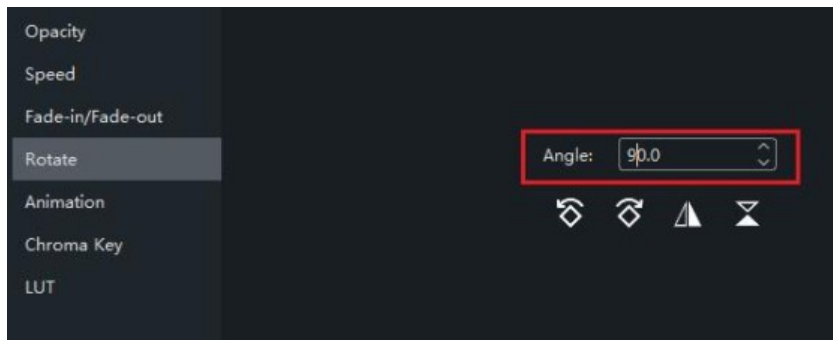

### Windows Movie Maker でビデオの色を調整する方法

色の調整とは、カラーコレクションとも呼ばれ、ビデオや写真クリップの色を変更したり、調整したり する方法です。

Windows Movie Maker では、不透明度、明るさ、コントラスト、彩度、色温度の調整など、クリップの 色を調整する方法が数多く用意されています。

#### クリップの色を調整する

1. 動画をタイムラインに追加した後、クリップをクリックしてアクティブにし、中央のメニューバー の設定アイコンをクリックするか、クリップを右クリックして Edit/Fade....(編集/フェード)を 選びます。

![](_page_40_Picture_5.jpeg)

2. スライダーをドラッグすることで、映像の色を調整することができます。

![](_page_40_Picture_99.jpeg)

- 不透明度: ビデオクリップの透明度を調整し、100 にすると、完全に不透明 (可視) になります。 不透明度を下げると、より透明になり、0 は完全に透明です。
- コントラスト: ビデオクリップの明るさを調節して、それらを区別できるようにします。 コントラスト比を下げると、色がグレーに見えてしまう。彩度を上げると、色が鮮明 になります。
- 彩度: ビデオクリップの色の強さを調整します。彩度を下げると白黒の色になります。 彩度を上げると、より多くの色になります。
- 明るさ: ビデオクリップの明るさを調整します。ビデオクリップの明るさを調整します。 明るさを減らすとクリップが暗くなり、明るさを増やすと明るさが高くなります。
- 色温度: 暖かさと寒さのコントラストを調整します。

温度を下げると、クリップがクール(青)に見えるようになり、温度を上げると、クリップが 暖かく(黄色く)見えるようになります。

![](_page_41_Picture_48.jpeg)

4. そして、Return(戻る)をクリックして、編集を確認することを忘れないでください。

![](_page_41_Picture_49.jpeg)

### Windows Movie Maker で動画をスロー再生する方法と高速化する方法

Windows Movie Maker で、任意のクリップの速度を変更することができます。

#### クリップの速度を変更する

1. タイムラインで、速度を変更したいクリップを 1 つ選択します。

![](_page_42_Picture_4.jpeg)

2. クリックで設定モードに入ります。

![](_page_42_Picture_6.jpeg)

3. ここで動画の速度を調整することができます。 右にドラッグするとスピードアップ、左にドラッグするとスローダウンします。

![](_page_42_Picture_85.jpeg)

4. その後、Return(戻る)をクリックして編集を確定してください。

![](_page_43_Picture_82.jpeg)

ヒント:

クリップに音声が含まれている場合、ゆっくり再生すると音声のピッチが下がり、速く再生するとピッ チが上がります。

音声の元のピッチを維持するには、ビデオクリップを右クリックして、Detach Audio(音声を切り離す) を選択し自動オーディオトラックに移動します。

#### クリップの一部の速度を変更する

クリップの任意の部分をスピードアップ、又は遅くすることができ、どの部分の速度も干渉しません。

● タイムラインのクリップ内の場所を選択し、クリックしてサイザーをクリックして2つの部分に分 割します。

![](_page_43_Picture_8.jpeg)

● クリックして設定モードに入ります。

![](_page_44_Picture_1.jpeg)

● スライダーを使用して、各セクションの速度をクリックして調整します。

![](_page_44_Figure_3.jpeg)

● パート1の速度

![](_page_44_Picture_5.jpeg)

● パート2の速度

![](_page_45_Picture_1.jpeg)

### チップ:

コピーされたビデオクリップの速度も調整することができ、2 つのビデオが互いに影響を与えません。

### Windows Movie Maker 2022に透かしを追加する方法

透かしは、ビデオで個人的なイメージになる可能性が有ります。透かしをかわいい、面白い、又はフォーマルな ものにすることができます。Windows Movie Maker を使用すると、透かしを簡単に追加できます。

ステップ 1: ビデオと画像をインポートします。

先ず、ビデオや画像を Windows Movie Maker にインポートする必要が有ります。

![](_page_46_Picture_4.jpeg)

#### そして、ウォーターマークも

![](_page_46_Picture_68.jpeg)

ステップ 2: ウォーターマークの移動

ウォーターマークのデフォルトの位置は、メインメディアトラック上です。 オーバーレイメディアトラックに移動させる必要が有ります。

![](_page_46_Picture_9.jpeg)

ステップ 3: 透かしの持続区間を設定します。

ウォーターマークには適切な持続区間を設定します。単純に伸ばすことができます。

![](_page_47_Picture_2.jpeg)

#### ステップ 4: サイズと位置の調整

ウォーターマークをドラッグして、位置や大きさを調整することができます。

![](_page_47_Picture_5.jpeg)

ステップ 5: ウォーターマークの編集

ウォーターマークを選択し、設定モードに入ります。

![](_page_47_Picture_63.jpeg)

ここでは、より詳細な編集を行うことができます。

![](_page_48_Figure_1.jpeg)

ステップ 6: ビジュアルエフェクトの追加

音楽、トランジション、フィルター、テキスト、ステッカーを追加することができます。

![](_page_48_Picture_57.jpeg)

ステップ 7: エクスポート

ビデオをエクスポートします。

### Windows Movie Maker で動画にモーションをつける方法

- ⚫ モーションは、移動、ズーム、回転、ストレッチ、フェード、マーキーに分けられます。
- 左、右、上、下、左上、右上、左下、右下、中央と移動することができます。
- ⚫ フェードインとフェードアウトはそれぞれ、文字をくっきりさせたり、ぼかしたりする効果が有ります。
- 回転は、時計回りに回転するものと反時計回りに回転するものに分類されます。
- ズームは通常、回転、移動、バウンス、フライ、ストレッチなどの他のアニメーションと組み合わ せて、テキストを拡大縮小します。
- ⚫ マーキーは、文字が右から左へゆっくりスライドします。

ステップ 1:モーション編集モードに入ります。

タイムラインをクリックすると、黄色い線の入った四角い枠が表示されます。

![](_page_49_Picture_9.jpeg)

タイムラインを右クリックし、オプションをブラウズして「M ot io n」を選択します。

![](_page_49_Picture_11.jpeg)

ステップ 2: モーションの追加

画面左上に、モーションを編集するためのインターフェイスが表示されます。 このアイコンで上下にスクロールすると、モーションとピッチが表示されます。 アニメーションをダブルクリックすると、右側にアニメーションの効果が表示されます。

![](_page_50_Picture_2.jpeg)

アニメーション効果の略グラフの上で、手動入力と数回のクリックにより、0.00s~30.00s の 範囲で動作時間を調整します。

![](_page_50_Figure_4.jpeg)

Apply to all をクリックする、又は「Random to all」 ボタンをクリックします。

![](_page_50_Figure_6.jpeg)

「Play」ボタンをクリックすると、動画再生の効果を確認できます。

![](_page_51_Figure_1.jpeg)

ビデオをプレビューした後、現在のアニメーションに満足できない場合は、 Reset ボタンを クリックしたてから、ビデオを改良することができます。

![](_page_51_Picture_57.jpeg)

Return をクリックして確認してください。

![](_page_51_Picture_5.jpeg)

### Windows Movie Maker で動画の継続時間を調整する方法

動画の長さを調整することで、時間の長さに制限されることなく動画をアップロードすることができます。 そして、動画の時間を適切に短くできれば、移動中の状態や短時間の暇な状態で視聴するのに適しているのです。

#### 動画の再生時間を調整する方法

ビデオクリップの端をドラッグして、開始、又は終了させたい場所に移動します。

![](_page_52_Picture_4.jpeg)

## Windows Movie Maker でビデオをパン/ズームする方法

パン&ズームは、動画を美しくドラッグすることで、動画編集中にズームすることができる非常にポピュラー なツールです。

● Windows Movie Maker で、このツールを使う場合は、ビデオクリップをクリックし、「Motion」メニューを選択 するだけです。

![](_page_52_Picture_8.jpeg)

66 種類のモーションを選択することができます。

![](_page_53_Picture_1.jpeg)

### Windows Movie Maker でタイムライントラックのメディアを変更する方法

動画、音声、写真をすべて取り込んだタイムラインで、メディアの編集を開始します。 メディアを変更したい場合は、Media をクリックして「Change Media」を選択します。

![](_page_53_Picture_4.jpeg)

### Windows Movie Maker でグリーンスクリーンを使用する方法

グリーンスクリーンは、映像中の色や物体をキーアウトするために使用される手法です。 青と緑は、自然な肌色や髪の色にマッチしないので、手前の人物のパーツをつかわずに簡単に除去する ことができます。

- クロマカラー: 映像の中でキーとなる色
- ⚫ 不透明度: 色の不透明度を設定
- 強度:キーアウトの強化

#### グリーンスクリーンの適用方法

ステップ 1: 編集モードに入ります。

トラック内のビデオを選択します。

![](_page_54_Picture_85.jpeg)

「アバター」アイコンをクリックします。

![](_page_54_Picture_10.jpeg)

Enable Green Screen を有効にする "にチェックを入れる ボタンをクリックします。

![](_page_55_Picture_41.jpeg)

ピッカーを使って、プレビュー画面でキーアウトの色を選択します。

![](_page_55_Picture_42.jpeg)

効果がはっきりしない場合は、強弱の範囲を調整します。

尚、動画をプレビューした後、現在の状態に満足できない場合は、「R es et」ボタンをクリック してください。

### Windows Movie Maker でフェードイン、フェードアウトを追加する方法

フェードインとフェードアウト:フェードエフェクトは、表示されているビデオクリップから、白黒、 セピア、又は おぼろげな外観への移行を作成します。

#### フェード効果の追加

1. タイムライン上でビデオクリップを右クリックし、"編集/フェード... "を選択します。

![](_page_56_Picture_4.jpeg)

2. スライダーをドラッグして、フェードインとフェードアウトの時間を設定します。

![](_page_56_Picture_107.jpeg)

3. Return をクリックする ボタンで確定してください。

![](_page_56_Picture_108.jpeg)

### Window Movie Maker でフリーズフレームを追加する方法

ムービーのフレームを個別にフリーズさせ、時間が止まったように見せることができます。 又、フリー ズしたフレームの長さを編集したり、削除してクリップを元の長さに戻したりすることも可能です。

#### クリップにフリーズフレームを作成する

1. タイムラインで、再生ヘッドをフリーズさせたいクリップのフレームに移動させます。

![](_page_57_Picture_4.jpeg)

2. フリーズアイコンをクリックすると、再生ヘッド位置に 3 秒間のフリーズフレームが自動的に追加 されます。 クリップのフリーズフレームには音声が含まれていません。

#### フリーズフレームを編集・削除する

タイムラインでは、フリーズフレームの右端をドラッグすることで、フリーズフレームの長さを変更 できます。

![](_page_57_Picture_8.jpeg)

フリーズしたフレームを削除するには、フリーズしたフレームを右クリックし「Remove」を選択します。

![](_page_58_Picture_1.jpeg)

### Windows movie maker でビデオの背景色を変更する方法

通常、ビデオのデフォルトの背景色は黒で、これはビデオがそれほど不快に見えないことを確認するこ とができます。動画の背景色を変更する場合は、以下の手順で行ってください。

#### ビデオの背景色を変更する

1. プレビューウィンドウの下部にあるペインターのアイコンをクリックします。

![](_page_58_Picture_6.jpeg)

2. ビデオの新しい色を選んでください。

![](_page_59_Picture_21.jpeg)

3. 新しいビデオの背景色をプレビューします。

![](_page_59_Figure_3.jpeg)

### Windows Movie Maker でモザイクを追加する方法

モザイクとは、映像編集の手法の一つで、映像の一部の特定領域を全く異なる範囲の画素で重ねること で、不適切な情報や個人情報を隠すことができるものです。

#### クリップにモザイクを作成する

1. タイムラインで、モザイクをかけたいクリップや写真を選択します。

![](_page_60_Picture_4.jpeg)

2. モザイクのコントロールを表示するには、モザイクボタンをクリックします。

![](_page_60_Picture_65.jpeg)

3. 納得がいくまで枠を動かしたりサイズを変えたり、強度スライダーをドラッグしてサイズやモザイ クの画素数を調整します。

![](_page_60_Picture_8.jpeg)

4. モザイクをかけるには、Return ボタンをクリックします。

![](_page_61_Picture_1.jpeg)

#### モザイクの削除と編集

1. モザイク効果のあるクリップを選択します。

![](_page_61_Picture_4.jpeg)

2. モザイクボタンをクリックします。

![](_page_61_Picture_6.jpeg)